# **User Manual**

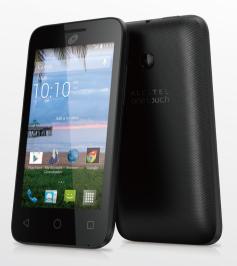

A463BG

# **Table of contents**

| 1 | Your  | mobile                                      |    | 7.1    | Connecting to   |
|---|-------|---------------------------------------------|----|--------|-----------------|
|   | 1.1   | Keys and connectors                         |    | 7.2    | Browser         |
|   | 1.2   | Getting started4                            |    | 7.3    | Connecting to   |
|   | 1.3   | Home screen                                 |    | 7.4    | Connecting to   |
|   |       |                                             |    | 7.5    | Connecting to   |
| 2 |       | input11                                     | 8  | Googl  | e Play Store    |
|   | 2.1   | Using Onscreen Keyboard11                   |    | 8.1    | Locate the ite  |
|   | 2.2   | Text editing12                              |    | 8.2    | Download and    |
| 3 | Phon  | e call, Call log and Contacts12             |    | 8.3    | Manage your     |
|   | 3.1   | Phone12                                     | 9  | Multir | nedia applicat  |
|   | 3.2   | Placing a call12                            |    | 9.1    | Camera          |
|   | 3.3   | Answering or rejecting a call13             |    | 9.2    | Gallery         |
|   | 3.4   | Call log15                                  |    | 9.3    | YouTube         |
|   | 3.5   | Contacts15                                  |    | 9.4    | Music           |
|   | 3.6   | Contacts importing, exporting and sharing17 |    | 9.5    | Video Player    |
| 4 | Mess  | saging19                                    | 10 | Googl  | e Maps          |
|   | 4.1   | Write message19                             |    | 10.1   | Get My Locati   |
|   | 4.2   | Gmail/Email22                               |    | 10.1   | Search for a l  |
| 5 | Emai  | L                                           |    | 10.2   | Get driving, p  |
|   | 5.1   | Hangouts25                                  |    | 10.4   | Save a location |
| 6 | Caler | ndar & Alarm clock & Calculator27           |    | 10.5   | Map view        |
| ٠ | 6.1   | Calendar                                    | 11 | Other  | ·<br>S          |
|   | 6.2   | Clock 28                                    |    | 11.1   | File Manager.   |
|   | 6.3   | Calculator29                                |    | 11.2   | Sound Record    |
|   |       |                                             |    | 11.2   | Radio           |

| Getting | connected                                           | .3 |
|---------|-----------------------------------------------------|----|
| 7.1     | Connecting to the Internet                          | 30 |
| 7.2     | Browser                                             | 3  |
| 7.3     | Connecting to Bluetooth devices                     | 3  |
| 7.4     | Connecting to a computer                            | 3  |
| 7.5     | Connecting to virtual private networks              | 3  |
| Google  | Play Store                                          | .3 |
| 8.1     | Locate the item you want to download and install    | 3  |
| 8.2     | Download and install                                | 3  |
| 8.3     | Manage your downloads                               | 3  |
| Multime | edia applications                                   | .4 |
| 9.1     | Camera                                              | 4  |
| 9.2     | Gallery                                             | 4  |
| 9.3     | YouTube                                             | 4  |
| 9.4     | Music                                               | 4  |
| 9.5     | Video Player                                        | 4  |
| Google  | Maps                                                | .4 |
| 10.1    | Get My Location                                     | 4  |
| 10.2    | Search for a location                               | 4  |
| 10.3    | Get driving, public transport or walking directions | 4  |
| 10.4    | Save a location                                     | 4  |
| 10.5    | Map view                                            | 4  |
| Others. |                                                     | .4 |
| 11.1    | File Manager                                        | 4  |
| 11.2    | Sound Recorder                                      | 4  |
| 11.3    | Radio                                               | 4  |
|         |                                                     |    |

|     | 11.4     | Notes                    | 48             |
|-----|----------|--------------------------|----------------|
|     | 11.5     | Setup Wizard             | 48             |
|     | 11.6     | Help Me                  | 48             |
|     | 11.7     | Other applications       | 48             |
| 2   | Settino  | qs                       | 49             |
|     | 12.1     | WIRELESS & NETWORKS      |                |
|     | 12.2     | DEVICE                   | 50             |
|     | 12.3     | PERSONAL                 | 5 <sup>-</sup> |
|     | 12.4     | ACCOUNTS                 | 5              |
|     | 12.5     | SYSTEM                   | 5              |
| 3   | Makin    | g the most of your phone | 57             |
|     |          | FOTA Upgrade             |                |
| afe | tv and u | Ise                      | 5              |
|     | ., and u |                          |                |

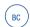

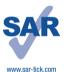

This product meets applicable national SAR limits of 1.6 W/kg. The specific maximum SAR values can be found on page 64 of this user quide.

When carrying the product or using it while worn on your body, either use an approved accessory such as a holster or otherwise maintain a distance of 10 mm from the body to ensure compliance with RF exposure requirements. Note that the product may be transmitting even if you are not making a phone call.

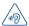

### PROTECT YOUR HEARING

To prevent possible hearing damage, do not listen at high volume levels for long periods. Exercise caution when holding your device near your ear while the loudspeaker is in use. 1

# Your mobile .....

# 1.1 Keys and connectors

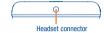

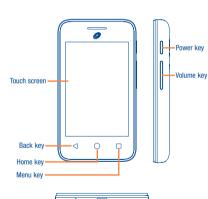

Micro-USB Connector

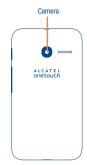

 $\triangleleft$ 

# Back key

 Touch to go back to the previous screen, or to close a dialog box, options menu, the notification panel, etc.

### Home key

 While on any application or screen, touch to return to the Home screen.

# Menu key

Touch to access setting options.

 Touch and hold to open a list of thumbnail images of apps you've worked with recently.

### Power kev

- · Press: Lock the screen/Light up the screen.
- Press and hold: Generate a pop up menu providing more options: Power off, Restart, Airplane mode, and icons of Silence, Vibration and Ringer mode.
- · Press the Power key for more than 15 seconds to restart.
- Press the Power key to light up the screen when it dims during a call.
- Press the Power key and Volume up key to reset if the phone is off.
- Press the Power key and Volume down key to capture a screenshot while the device is on.

# **Volume Keys**

- . In call mode, adjusts the earpiece or headset volume.
- . In Music/Video/Streaming mode, adjusts the media volume.
- In general mode, adjusts the ringtone volume.
- · Mutes the ringtone of an incoming call.

# 1.2 Getting started

# 1.2.1 Set-up

### Removing and installing the back cover

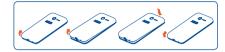

# Installing and removing the micro SD card

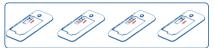

Insert the micro SD card with golden contact facing downwards into the slot. Slide it out to remove the micro SD card.

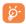

To avoid data loss and SD card damage, before removing the SD card, please ensure that the SD card is unmounted (Settings\ Storage\Unmount SD card).

### Installing and removing the battery

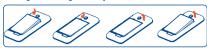

- To install, insert and click the battery into place, then close the phone cover.
- To remove the battery, first power the phone off. Then unclip the cover and remove the battery.

# Charging the battery

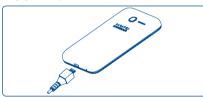

Connect the battery charger to your phone and main socket respectively.

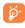

To reduce power consumption and energy waste, once the battery is fully charged, disconnect your charger from the plug; switch off Wi-Fi, GPS, Bluetooth or background-running applications when not in use; reduce the backlight time, etc.

# 1.2.2 Power on your phone

Hold down the **Power** key until the phone powers on, unlock your phone (Slide, PIN, Password, Pattern or Voice unlock) if necessary and confirm. The Home screen is displayed.

If you do not know your PIN code or have forgotten it, contact your service provider. Do not leave your PIN code with your phone. Store this information in a safe place when not in use.

# Set up your phone for the first time

The first time you power on the phone, you should set the following options:

- Select the phone's language, then touch Get started.
- Select the input method, then touch ...
- Set up Wi-Fi and your Mobile data connection, then touch . .
- Set up your Google account: Touch Set up now to set up your Google account. If you already have a Google account, touch Existing; then enter your Email address and password. If you've forgotten the password, go to http://www.google.com to retrieve it. If you don't own a Google account, touch New to create one.
- Set up screen lock to activate device protection, you can also touch Cancel to skip it.
- Finish Backup & reset settings, then touch . .
- · Activate Location, or skip by touching . .
- . When the Finished screen displayed, touch Enjoy now.

If you power on your phone with no SIM card inserted, you can connect to a Wi-Fi network to sign into your Google account and to use some features.

# 1.2.3 Power off your phone

Hold down the  $\bf Power$  key from the Home screen until the phone options appear, select  $\bf Power\ off.$ 

# Home screen

You can bring all the items (applications, shortcuts, folders and widgets) you love or use most frequently to your Home screen for quick access. Touch the Home key to switch to the Home screen.

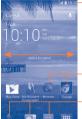

### Status har

- Status/Notification indicators
- . Touch and drag down to open the notification nanel

Touch an icon to open an application, folder, etc.

### Favorite tray applications Touch to enter the application.

- . Touch and hold to move applications.
- Application tab

Touch to enter application list.

The Home screen is provided in an extended format to allow more space for adding applications, shortcuts etc. Slide the Home screen horizontally left and right to get a complete view.

#### 1.3.1 Using the touchscreen

To access an application, touch it with your finger.

## Touch and Hold

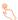

To enter the available options for an item, touch and hold the item. For example, select a contact in Contacts, touch and hold this contact, an options list will then appear on screen.

# Drag

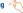

Place your finger on the screen to drag an object to another location.

# Slide/Swipe

Slide the screen to scroll up and down the applications, images, web pages... at your convenience.

The device also supports one finger zoom in (Message, Browser, Email and Gallery) by double tapping the screen then slide with one finger to zoom in/out)

# Flick

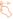

Similar to swiping, but flicking makes it move quicker.

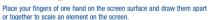

#### 1.3.2 Status bar

From the status bar, you can view both phone status and notification information

# Status icons

| 541           | GPRS connected                  | C           | Speakerphone is on           |
|---------------|---------------------------------|-------------|------------------------------|
| 5.4           | GPRS in use                     | <b>"</b> af | Roaming                      |
| 541           | EDGE connected                  | Δ           | No signal                    |
| E             | EDGE in use                     | ?           | No SIM card installed        |
| 4911          | UMTS connected                  | "Д"         | Vibrate mode                 |
| 494           | UMTS in use                     | *           | Ringer is silenced           |
| af            | Signal strength                 | *           | Phone microphone is mute     |
| <u>ن</u>      | Wi-Fi is on                     | Ż           | Battery is very low          |
| <del>\$</del> | Connected to a Wi-Fi<br>network | À           | Battery is low               |
| *             | Bluetooth is on                 | ı           | Battery is partially drained |
| *:            | Connected to a Bluetooth device | Ü           | Battery is full              |
| ×             | Airplane mode                   | 7           | Battery is charging          |
| Ø             | Alarm is set                    | 0/          | Headset connected            |
|               |                                 |             |                              |

# Notification icons

| ail message     | č                                                                                                    | Missed call                                                                                                    |
|-----------------|----------------------------------------------------------------------------------------------------|----------------------------------------------------------------------------------------------------|
|                 |                                                                                                    |                                                                                                    |
| ail message     | G                                                                                                    | Call forwarding is on                                                                                                    |
|                 | 0                                                                                                    | Song is playing                                                                                                    |
| with SMS or MMS | •                                                                                                    | Connected to VPN                                                                                                    |
|                 | •                                                                                                    | Disconnected from VPN                                                                                                    |
| cemail          | €M                                                                                                    | Radio is on                                                                                                    |
| ng event        | <u>î</u>                                                                                                    | Uploading data                                                                                                    |
| not error       | î                                                                                                    | Downloading data                                                                                                    |
| hot captured    | <u>+</u>                                                                                                    | Download finished                                                                                                    |
| card is full    | 1000                                                                                                    | Select input method                                                                                                    |
| remove SD card  | ψ                                                                                                    | Phone is connected via USB cable                                                                                                    |
| g SD card       | G                                                                                                    | System update available                                                                                                    |
|                 | 9                                                                                                    | GPS is on                                                                                                    |
|                 | 0                                                                                                    | GPS is off                                                                                                    |
|                 | t or multimedia  with SMS or MMS  gle Hangouts  cemail  g event  not error  hot captured  O card is full  emove SD card  g SD card  Wi-Fi network is  ata use threshold  hing or exceeded | with SMS or MMS  pigle Hangouts  cernail  ge event  thot captured  card is full  cernove SD card  g SD card  Wi-Fi network is  diata use threshold  with SMS or MMS  cernail  cernail |

Touch and drag down the Status bar to open the Notification panel or Quick setting panel. Touch and drag up to close it. When there are notifications, you can touch them to access notifications directly.

### **Notification panel**

When there are notifications, touch and drag down the Status bar to open the Notification panel to read the detailed information.

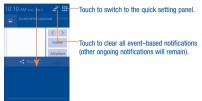

### Quick setting panel

Touch I on the Notification panel to open the Quick setting panel, where you can enable or disable functions or change modes by touching the icons.

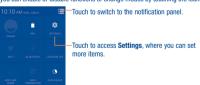

### 1.3.3 Search bar

The phone provides a Search function which can be used to locate information within applications, the phone or the web.

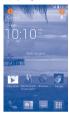

### Search by text

- . Touch the Search bar from the Home screen.
- . Type the text/phrase you want to search for.
- Touch the Q icon on the keyboard if you want to search on the web.

# Search by voice

- Touch , from the Search bar to display a dialog screen.
- Speak the word/phrase you want to search for. A list of search results will display for you to select from.

# 1.3.4 Lock/Unlock your screen

To protect your phone and privacy, you can lock the phone screen by creating a variety of patterns, PINs or passwords etc.

# To create a screen unlock pattern

- Touch the Menu key from the Home screen, then touch Settings\
   Security\Set up screen lock\Pattern.
- Draw vour own pattern.

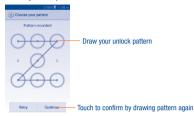

### To create a screen unlock PIN/Password

- Touch the Menu key from the Home screen, then touch Settings\ Security\Set up screen lock\PIN or Password.
- · Set your PIN or password.

### To lock phone screen

Press the Power key once to lock the screen.

### To unlock phone screen

Press the power key once to light up the screen, draw the unlock pattern you have created or enter PIN or password, etc. to unlock the screen.

If you have chosen Slide as the screen lock, you could:

- · Double tap the screen or press the Power key to activate unlock options;
- Touch and drag to to unlock the screen, or drag to camera, message, or phone icons to access the corresponding screen.

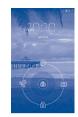

# 1.3.5 Personalize your Home screen

### hhΔ

You can touch and hold a folder, an application or a widget to activate the Move mode, and drag the item to any Home screen as you prefer.

# Reposition

Touch and hold the item to be repositioned to activate the Move mode, drag the item to the desired position and then release. You can move items both on the Home screen and the favorite tray. Hold the icon on the left or right edge of the screen to drag the item to another Home screen.

### Remove

Touch and hold the item to be removed to activate the Move mode, drag the item up to the top of the **Remove** icon, and release after the item turns red.

### Create folders

To improve the organization of items (shortcuts or applications) on the Home screen and the favorite tray, you can add them to a folder by stacking one item on top of another. To rename a folder, open it and touch the folder's title bar to input the new name.

### Wallpaper customization

Touch the **Menu** key on the Home screen then touch **Wallpaper** to customize wallpaper.

# 1.3.6 Widgets and recently-used applications

### **Consult widgets**

Touch iiii on the Home screen to enter applications and widgets list.

Slide left and right to view all applications and widgets. Touch WIDGETS to access the category directly.

To return to the Home screen, touch the Home key.

### Consult recently-used applications

To consult recently-used applications, touch and hold the **Menu** key from the Home screen. Touch a thumbnail in the window to open the related application.

To 1904 To State

The state of the state of the state of

Slide horizontally to view all thumbnails of recently-used applications.

Touch one thumbnail and slide it upwards or downwards to delete it. You can also touch and hold it and then select **Remove from list** to delete or **App info** to learn more.

Touch Clear all at the bottom to activate the system's one key boost which clears memory used by recent applications.

### 1.3.7 Volume adjustment

## **Using Volume key**

Press the Volume key to adjust the volume. To active the vibrate mode, press the Volume down key until the phone vibrate. Press the Volume down key once more to active the silent mode.

### Using Settings Menu

Touch the **Menu** key from the Home screen, then touch **Settings\Sound\ Volume** you can set the volume of media, ringtone, alarm, etc. to your preference.

# 2

# Text input .....

# 2.1 Using Onscreen Keyboard

# Onscreen keyboard settings

Touch the **Menu** key from the Home screen, select **Settings\Language & input**, touch the Settings icon  $\frac{1}{2}$  on the right of **Android keyboard**, and a series of settings will become available for your selection.

# 2.1.1 Android keyboard

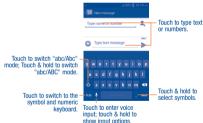

# 2.1.2 Swype

Swype Input lets you enter a word with one continuous motion: just drag your finger over the letters in the word.

- Place your finger on the key with the first letter of the word and drag your finger to each subsequent letter without lifting your finger off the screen.
   Continue until you have finished the word. Lift your finger after the
- last letter.

  If Swype Input cannot clearly determine your word, the word choice
  - window opens. Select an alternative word from the list.

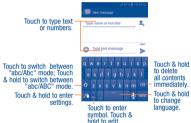

# 2.2 Text editing

You can edit the text you have entered.

- . Touch and hold within the text you would like to edit.
- · Drag the tabs to change the highlighted selection.
- The following options will show: Select all 🔡 , Cut 🔀 , Copy 📳
- Touch the icon to go back without any action.

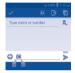

# You can also insert new texts as you prefer

- Touch where you want to type, or touch and hold the blank, the cursor will blink and the tab will show. Drag the tab to move the cursor.
- If you have selected any text, touch the tab to show PASTE and REPLACE icon which allows you to complete paste immediately.

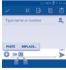

# 3

# Phone call, Call log and Contacts .....

# 3.1 Phone .....

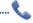

# 3.2 Placing a call

You can easily launch a call using **Phone**. Touch the Application tab from the Home screen and select **Phone**.

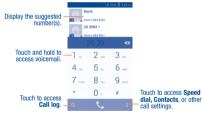

Enter the desired number from the keyboard directly or select a contact from **Contacts** or **Call log** then touch to place the call.

The number you entered can be saved to **Contacts** by touching **Add to Contacts** icon  $\underline{\mathbb{Q}}_{\mathbf{L}}$ .

If you make a mistake, you can delete the incorrect digits by touching

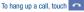

### International call

To dial an international call, touch and hold  $\mathbf{0}_+$  to enter "+", then enter the international country prefix followed by the full phone number and finally touch

### **Emergency call**

If your phone has network coverage, dial emergency number and touch to make an emergency call. This works even without a SIM card and without typing the PIN code.

# 3.3 Answering or rejecting a call

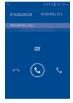

When you receive a call:

- Slide the icon to the right to answer;
- Slide the icon to the left to reject;
- Slide the icon upwards to reject the call by sending a preset message.

To mute the ringtone volume of an incoming call, press the Volume up/down key.

### 3.3.1 Calling your voicemail

Your voicemail is provided by your network to avoid missing calls. It works like an answering machine that you can consult at any time.

To access your voicemail, touch and hold 1 ... on the dial pad.

To set your voicemail number, touch the **Menu** key from the Phone screen, then touch **Settings\Voice** call\Voicemail\Voicemail settings\Voicemail number.

If you receive a voicemail, a voicemail icon **QQ** appears on the Status bar. Open the Notification panel, touch **New voicemail**.

### 3.3.2 During a call

To adjust the volume during a call, press the Volume up/down key.

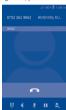

- Touch to end the current call.
- Touch to display the dial pad.
- Touch to activate the speaker during the current call. Touch this icon again to deactivate the speaker.
- Touch to mute the current call. Touch this icon again to unmute the call.
- Touch to hold the current call. Touch this icon again to retrieve the call.
- Touch to add a call.

# During a call:

- . Touch the Menu key to Start recording.
- · Press the Power key to light up the screen when it dims.

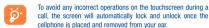

# 3.3.3 Managing multiple calls

With this phone you can handle multiple calls at the same time.

# Swap calls

When you accept two calls, touch the  $\mathfrak S$  icon to switch between two lines. The current call is put on hold and you have joined in the other call.

### Conference calls (1)

You can set up a conference call.

- Place a call to the first participant of the conference call.
- Touch the icon
- Dial to add a call and then touch
- Touch 1 to start conference.
- Touch to end the conference call and disconnect all callers.

# 3.3.4 Call settings

Touch the Menu key from the Phone screen, then touch Settings, the following options are available:

### Voice call

· Voicemail Touch to access voicemail service and number settings.

**Service:** Opens a dialog box where you can select your provider's voicemail service or another service.

**Voicemail settings:** If you are using your provider's voicemail service, this opens a dialog box where you can enter the phone number to use for listening to and managing your voicemail.

- Call forwarding Select to always forward your calls or when you are busy, unanswered, or unreachable.
- Call barring Touch to pick out calls to be barred, cancel call barring, or change barring password.
- · Additional settings Touch to access other voice call settings.

Caller ID: Touch to use default operator settings to display my number in outgoing calls.

 ${\bf Call\ waiting:}\ {\bf Mark\ the\ checkbox\ to\ notify\ you\ of\ new\ incoming\ calls\ during\ a\ call.}$ 

Depending on your network service provider.

# Other settings

- Fixed Dialing Numbers: Fixed Dialing Number (FDN) is a service mode
  of SIM, where outgoing calls are restricted to a set of phone numbers.
  These numbers are added to the FDN list. The most common practical
  application of FDN is for parents to restrict the phone numbers to which
  their children can dial. For security reasons, you'll be prompted to enable
  FDN by entering SIM PIN2 which is usually acquired from your service
  provider or SIM maker.
- Minute reminder Mark the checkbox to enable reminder at 50s of every minute during a call.
- Quick responses Touch to edit quick responses which will be used when you reject a call with messages.
- TTY mode Touch to select among TTY Off, TTY Full, TTY HCO, and TTY VCO.
- International dialing assist Mark the checkbox to activate.
- Hearing aids Hearing aids mode can be used by people who are deaf, have poor hearing or speech impairments. After connecting the phone and Hearing aid machine, it connects to a relay service, which converts incoming speech to text for the person using the Hearing aid and converts outgoing text from the Hearing aid machine to a spoken voice for the person on the other end of the conversation.

# 3.4 Call log

You can access your call log by touching () from the Dial screen. Touch on the right side of a contact/number to place a call directly.

Touch a contact or number to view information or further operations.

You can view detailed information of a call, launch a new call or send messages to a contact or number, or add numbers to **Contacts**, etc.

To clear the entire call log, touch the Menu key and Delete.

# 3.5 Contacts .....

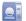

Contacts enables quick and easy access to the people you want to reach.

You can view and create contacts on your phone and synchronize these with your Gmail contacts or other applications on the web or on your phone.

### 3.5.1 Consult your Contacts

To access this feature, touch important from the Home screen, then select Contacts.

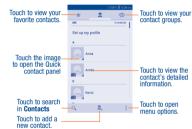

Touch the Menu key to display contacts list option menu, following actions are enabled:

Delete contact Select and delete unwanted contacts

 Contacts to Choose contacts to display. display

 Import/export Import or export contacts between phone, SIM card.

and micro SD card, or share contacts, Manage the synchronization settings for different

accounts. Touch to change the display of the sort list and Settings

contact names

 Share visible Share your contacts through Bluetooth, Email, etc. contacts

#### 352 Managing contact groups

The contact group helps you to improve the organization of your contacts. You can add, remove and view groups in the Group screen.

To create a new group, touch the see icon and then type the group's name and person's name, finally touch DONE to confirm.

### Adding a contact

Accounts

Touch the (a) icon to create a new contact.

You are required to enter the contact's name and other contact information. By scrolling up and down the screen, you can move from one field to another easily.

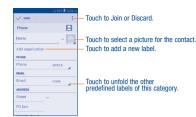

If you want to add more information, touch Add another field to add a new category.

When finished touch DONE to save

To exit without saving, you can touch the Menu key and then touch Discard.

### Add to/remove from Favorites (1)

To add a contact to favorites, you can touch a contact to view details then touch \to to add the contact to favorites (the star will turn grey in color).

To remove a contact from favorites, touch the star \* on contact details screen

#### 3.5.4 **Editing your contacts**

To edit contact information, touch the Menu key in the contact details screen, then touch Edit. When finished, touch DONE.

### Change a contact's default phone number

The default phone number (the number which has priority when making a call or sending a message) will always be displayed under the contact name

Only phone contacts can be added to Favorites.

To change the default phone number, touch and hold the number you want to set as the default number from the contact's details screen, then select **Set default.** A  $\checkmark$  icon will appear below the number.

This choice is only available when the contact has more than one number.

### Set ringtone for a contact (1)

On the contact's detail screen, touch the **Menu** key to display options menu, touch **Set ringtone**.

### Delete a contact

To delete a contact, touch the **Menu** key and **Delete contact** from the contact list screen. Tick the contact you want to remove and touch **OK** to confirm. Touch **ALL CONTACTS** to delete all contacts.

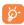

(1)

The contact you have deleted will also be removed from other applications on the phone or web the next time you synchronize your phone.

### 3.5.5 Communicating with your contacts

From the contact list, you can communicate with your contacts by making a call or exchanging messages.

To launch a call to a contact, touch the contact to enter the detail screen, then touch the number.

To send a message to a contact, touch the contact to enter the detail screen, then touch the sicon on the right side of the number.

### Use Quick contact for Android

Touch a contact's picture to open Quick Contact for Android, then you can touch the number to make a phone call or the icon to send a message.

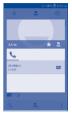

The icons available on Quick Contact panel depend on the information you have for the contact and the applications and accounts on your phone.

# 3.6 Contacts importing, exporting and sharing

From the Contacts screen, touch the **Menu** key to open the options menu, then touch **Import/export**.

To import/export a contact from/to your SIM card, select the contact you want to import/export, then touch  $\bf 0K$  to confirm or  $\bf CANCEL$  to quit.

You can share a single contact or contacts with others by sending the contact's vCard to them via Bluetooth, Gmail, etc.

Touch the contact you want to share, touch the **Menu** key and **Share** from the contact details screen, then select the application to perform this action.

You can only set a ringtone for established contacts.

# 3.6.1 Displaying contacts

You can configure which group of contacts, for each account, you want to display in the Contacts list. Touch the **Menu** key and touch **Contacts** to **display** from the contact list screen, then you can choose contacts to display.

Touch the **Menu** key and **Settings**, you can sort list by the given name or family name, as well as view contact names as given/family name first.

# 3.6.2 Joining/Separating contacts (1)

To avoid duplication, you can add any new contact information to existing contacts in a single action.

Touch the contact which you want to add information to, touch the **Menu** key and touch **Edit**, then touch the **Menu** key again and touch **Join**.

At this time, you are required to select the contact whose information you want to join with the first contact. The information from the second contact is added to the first one, and the second contact will no longer be displayed in the Contacts list.

To separate contact information, touch the contact whose information you want to separate, touch the **Menu** key and touch **Edit**, then touch the **Menu** key again and touch **Separate**, touch **OK** to confirm.

### 3.6.3 Accounts

Contacts, data or other information can be synchronized from multiple accounts, depending on the applications installed on your phone.

To add an account, touch if from the Home screen and enter **Settings**, then touch **Add account**.

You are required to select the kind of account you are adding, like Google, Corporate, etc.

As with other account set-ups, you need to enter detailed information, like username, password, etc.

You can remove an account to delete it and all associated information from the phone. Open the **Settings** screen, select the account you want to delete, touch **Remove account**, then confirm.

# Turn on/off the sync & Auto-sync

Touch an account to enter the account screen, mark/unmark the checkbox(s) to turn on/off the account's auto-sync. When activated, all changes to information on the phone or online will be automatically synchronized to each other.

# Sync manually

You can also synchronize an account manually on **Accounts** screen, touch an account in the list, then touch the **Menu** key and select **Sync now**.

(1)

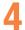

# Messaging.....

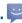

You can create, edit and receive SMS and MMS with this phone.

To access this feature, touch the Application tab from the Home screen, then select **Messaging**.

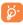

To consult messages stored in your SIM card, touch the Menu key from the Messaging screen, then touch Settings\Text messages (SMS)\Manage SIM messages.

# 4.1 Write message

On the message list screen, touch the new message icon =, to write text/multimedia messages.

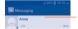

. Touch to view the whole message thread.

Touch & hold to activate delete mode.

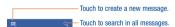

# Sending a text message

Enter the mobile phone number of the recipient in the **Type name or number** bar or touch at to add recipients; then touch the **Type text message** bar to type the text of the message. When finished, touch to send the text message.

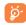

An SMS of more than 160 characters will be charged as several SMS. Specific letters (accent) will also increase the size of the SMS, this may cause multiple SMS to be sent to your recipient.

### Sending a multimedia message

MMS enables you to send video clips, images, photos, animations, slides and sounds to other compatible phones and e-mail addresses.

An SMS will be converted to MMS automatically when media files (image, video, audio, slides, etc.) are attached or Subject or email addresses added.

To send a multimedia message, enter the recipient's phone number in the Type name or number bar, and touch Type text message bar to type the text of the message. Then touch the text of the message. Then touch the the text of the message is not to attach picture, video, audio and so on.

When finished, touch to send the multimedia message.

### Attach options:

• Contact Enter Contacts to select a contact as attachment.

 Pictures Access Gallery application or File manager to select a picture as attachment.

 Videos Access Gallery application or File manager to select a video as attachment.

Audio Access to select an audio file as attachment.

adding music, etc.

 Calendar Access Calendar application to select one or more event(s) to attach.

 Slideshow Enter Edit slide show screen, touch Add slide to create a new slide, and touch currently existing slide to edit it (see following picture). Touch the Menu key to get more actions, like setting the slide duration.

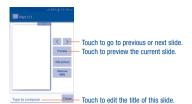

### 4.1.1 Manage messages

When receiving a message, an icon will appear on the status bar as notification. Drag down the status bar to open the Notification panel, touch the new message to open and read it. You can also access the Messaging application and touch the message to open.

Messages are displayed in conversational order.

To reply to a message, touch the current message to enter message composing screen, enter the text, then touch

Touch and hold an SMS in message details screen. The following message options are available for selection:

This option displays when the message is an SMS.
 Copy the current message content. You can paste it to the enter bar of the new message you are going

Forward Touch to forward the message to another recipient.

Report as Touch to report the selected message as Spam.

to compose.

|                               | 201010                                                                   |                                                                                                    |                                               | rost moodages (emo)                       |                                                                                                    |  |  |
|-------------------------------|--------------------------------------------------------------------------|----------------------------------------------------------------------------------------------------|-----------------------------------------------|-------------------------------------------|----------------------------------------------------------------------------------------------------|--|--|
|                               | message                                                                  |                                                                                                    | •                                             | Manage SIM                                | Touch to manage text messages stored on your                                                         |  |  |
|                               | Lock/Unlock<br>message                                                   | Touch to lock/unlock the message so it can't/can<br>be deleted if you reach maximum number of stored<br>messages. |                                               | messages<br>Edit quick text               | SIM card. Touch to add or edit message templates.                                                    |  |  |
|                               |                                                                          |                                                                                                    | Ť                                             | Euit quick text                           | louch to add of edit message templates.                                                              |  |  |
| •                             | View message<br>details                                                  | Touch to view details of the message.                                                                             | •                                             | SMS service<br>center                     | Touch to edit your SMS service center number.                                                        |  |  |
| •                             | Clear all<br>messages                                                    | Touch to delete all messages.                                                                                     | •                                             | SMS storage<br>location                   | Touch to select where your messages to be stored, ${\bf Phone} \ {\rm or} \ {\bf SIM} \ {\bf card.}$ |  |  |
| •                             | Select text                                                              | Touch to select the message text to copy, cut, add to dictionary, etc.                                            | N                                             | Nultimedia messa                          | ges (MMS)                                                                                            |  |  |
| •                             | Save message to SIM card                                                 | Touch to save the message to SIM card.                                                                            | •                                             | Group<br>messaging                        | Mark the checkbox to send a single message by MMS when there are multiple recipients.                |  |  |
|                               |                                                                          |                                                                                                    | Creation mode Select to change creation mode. |                                           |                                                                                                    |  |  |
| 4.1.2 Adjust message settings |                                                                          | <ul> <li>Maximum</li> </ul>                                                                                       |                                               | Select to input the maximum message size. |                                                                                                    |  |  |
| Yo                            | You can adjust a set of message settings. From the Messaging application |                                                                                                    |                                               | message size                              | •                                                                                                    |  |  |
| SCI                           | reen, touch the Mo                                                       | enu key and then Settings.                                                                                        | N                                             | lotifications                             |                                                                                                    |  |  |
| SMS enabled                   |                                                                          |                                                                                                    | •                                             | Notifications                             | Select to display message notifications in status bar.                                               |  |  |
| •                             | Airplane mode                                                            | Touch to activate or deactivate the Airplane mode.                                                                | •                                             | Mute                                      | Select to mute phone when receiving a new message notification.                                      |  |  |
| •                             | Default SMS<br>app                                                       | Touch to select your default SMS app, <b>Messaging</b> or <b>Hangouts</b> .                                       | •                                             | Select ringtone                           | Touch to select a ringtone as a new message notification tone.                                       |  |  |
| •                             | Tethering & portable                                                     | Touch to access Wi-Fi HotSpot, USB tethering, and Bluetooth tethering.                                            | •                                             | Vibrate                                   | Select to vibrate phone as a notification when receiving a new message.                              |  |  |

Text messages (SMS)

Delete

HotSpot

Mobile

VPN settings

networks

Delete the current message.

Touch to set your Virtual private networks.

operators.

Touch to activate your Data connection and Data

roaming, select Access Point Names, and Network

Popup

notification

notifications.

Mark the checkbox to show popup for push

### General

### DISPLAY AND PREFERENCE

- Message font Touch to select your preferred font size.
   size.
- Show email Mark the checkbox to display or hide your email address.

### STORAGE SETTINGS

- Delete old Select to delete old messages when the maximum number of stored messages is reached.
- Text message Touch to set the number of text messages to be saved per conversation.
- Multimedia Touch to set the number of multimedia messages to message limit be saved per conversation.

### SERVICE MESSAGE SETTING

Enable WAP Touch to enable receipt of push message from network.

### **EMERGENCY ALERTS**

Wireless Touch to enter emergency whether to show three alerts

Touch to enter emergency alerts settings, include whether to show threats and alert Tone.

# 4.2 Gmail/Email

The first time you set up your phone, you can select to use an existing Gmail or to create a new Email account.

# 4.2.1 Gmail .....

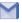

As Google's web-based email service, Gmail is configured when you first set up your phone. Gmail on your phone can be automatically synchronized with your Gmail account on the web. Unlike other kinds of email account, each message and its replies in Gmail are grouped in your inbox as a single conversation; all emails are organized by labels instead of folders.

### To access Gmail

From the Home screen, touch **iiii** to enter the applications list, then touch **Gmail**.

# To create and send emails

- Touch the icon from Inbox screen.
- Enter recipient(s)'s email address in To field, and if necessary, touch the Menu key and touch Add Cc/Bcc to add a copy or a blind copy to the message.
- . Enter the subject and the content of the message.
- Touch the Menu key and select Attach picture or Attach video to add an attachment.
- Finally, touch the > icon to send.
- If you do not want to send the mail out right away, you can touch the Menu key and Save draft or touch Back key to save a copy. To view the draft, touch the important control by its or touch be select Drafts.
- If you do not want to send or save the mail, you can touch the Menu key and then touch Discard.

To add a signature to emails, touch the **Menu** key and **Settings** from inbox screen, choose an account, then touch **Signature**.

### To receive and read your emails

When a new email arrives, you will be notified by a ringtone or vibration, and an icon will appear on Status bar.

Touch and drag down the Status bar to display the Notification panel, touch the new email to view it. Or you can also access the Gmail Inbox label and touch the new mail to read it.

You can search for an email by sender, subject, label, etc.

- Touch the Q icon from Inbox screen.
- Enter the keyword you want to search for in the searching box and touch Q.

### To reply or forward emails

- Reply When viewing an email, touch to reply the sender of this mail.
- Reply all Touch and select "Reply all" to send message to all people in a mail loop.
- Forward Touch and select "Forward" to forward the received mail to other people.

### Managing Gmails by Labels

To conveniently manage conversations and messages, you can organize them using a Label.

To label a conversation when reading a conversation's messages, touch the **Menu** key and then choose **Move to**.

To view conversations by labels when viewing your inbox or another conversation list, touch the view icon , then touch a label to view a list of conversations with that label

Touch and hold an email to activate batch mode, and produce the following options:

- Touch to archive the email message. To display the archived messages, you can touch in Inbox screen then touch All mail.
  - Touch to delete the email message.
- Touch to mark an email message as read or unread.

Touch to show the additional options:

- Move to Touch to move the mail to other labels.
- Change labels Touch to change the label of the email message or conversation.
- Add/Remove To assign a star or remove the star from the star
   conversation
- Mark as (not) To Mark the email as important or not important.
- Report spam To report the email message/conversation as spam.
- Report To report the email message/conversations as phishing.

### **Gmail settings**

To manage Gmail settings, touch the Menu key and Settings in Inbox screen.

# **General settings**

archiving

sending

| <ul> <li>Archive &amp; delete actions</li> </ul> | Touch to set the actions when touch archive and delete. $$                           |
|--------------------------------------------------|--------------------------------------------------------------------------------------|
| <ul> <li>Swipe to<br/>archive</li> </ul>         | $\mbox{Mark}$ the checkbox to enable $\mbox{Swipe}$ to archive in conversation list. |
| Sender image                                     | $\mbox{Mark}$ the checkbox to show sender image beside name in conversation list.    |
| • Reply all                                      | Touch to mark the checkbox to make the default responding to messages. $ \\$         |
| <ul> <li>Auto-fit messages</li> </ul>            | Touch to mark the checkbox to shrink messages to fit the screen and allow zooming.   |
| Auto-advance                                     | Touch to select which screen to show after you delete or archive a conversation.     |
| <ul> <li>Message actions</li> </ul>              | Touch to show/hide message actions.                                                  |
| Confirm before deleting                          | Mark the checkbox and you need to confirm before deleting emails.                    |
| • Confirm before                                 | Mark the checkbox and you need to confirm before                                     |

archiving emails. . Confirm before Mark the checkbox and you need to confirm before

sending emails.

### Touch on account and follow acttings will show

showing.

| Touch an account, and follow settings will show:  |                                                                                         |  |  |
|---------------------------------------------------|-----------------------------------------------------------------------------------------|--|--|
| <ul> <li>Inbox type</li> </ul>                    | To set this inbox as the default or priority Inbox.                                     |  |  |
| <ul> <li>Inbox categories</li> </ul>              | Touch to enable Inbox appear in other categories.                                       |  |  |
| <ul> <li>Notifications</li> </ul>                 | Select to activate notification when a new email arrives.                               |  |  |
| <ul> <li>Inbox sound &amp;<br/>vibrate</li> </ul> | Touch to set Ringtone, Vibrate and Notify once.                                         |  |  |
| <ul> <li>Signature</li> </ul>                     | To add a signature text to the end of each mail you send.                               |  |  |
| <ul> <li>Vacation<br/>responder</li> </ul>        | Touch to set the notification when on vacation.                                         |  |  |
| <ul> <li>Sync Gmail</li> </ul>                    | Mark the checkbox to turn on/off Gmail sync.                                            |  |  |
| <ul> <li>Days of mail<br/>to sync</li> </ul>      | Touch to set the duration of days for mail sync.                                        |  |  |
| <ul> <li>Manage labels</li> </ul>                 | Touch to open the Label screen, where you can manage synchronization and notifications. |  |  |
| <ul> <li>Download<br/>attachments</li> </ul>      | Mark the checkbox to auto download attachments to recent messages via Wi-Fi.            |  |  |
| <ul><li>Images</li></ul>                          | Touch to set always show image or ask before                                            |  |  |

5

# Email.....

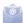

Besides your Gmail account, you can also set up external POP3, IMAP or Exchange email accounts in your phone.

To access this feature, touch the Application tab from the Home screen, then select **Email**.

An email wizard will quide you through the steps to set up an email account.

- . Enter the email address and password of the account you want to set up.
- Touch Next. If the account you entered is not provided by your service
  provider in the phone, you will be prompted to go to the email account
  settings screen to enter settings manually. Alternatively, you can touch
  Manual setup to directly enter the incoming and outgoing settings for
  the email account you are setting up.
- Finish Account settings of Email checking frequency, notification, synchronizing, etc.
- · Enter the account name and display name in outgoing emails.

To add another email account, you can touch the Menu key and Settings. Touch ADD ACCOUNT on the right of the title to create it.

### To create and send emails

- Touch the icon and then Compose from the Inbox screen.
- · Enter recipient(s) email address(es) in the To field.
- If necessary, touch the Menu key and touch Add Cc/Bcc to add a copy or a blind carbon copy to the message.
- Enter the subject and the content of the message.
- . Touch the Menu key and Attach file to add an attachment.
- Finally, touch > to send.

 If you do not want to send the mail right away, you can touch the Menu key and Save draft or touch the Back key to save a copy.

# 5.1 Hangouts.....

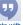

Google's instant messaging service, Hangouts, lets you communicate with your friends whenever they are connected to this service.

To access this feature and sign in, touch the Application tab from the Home screen, then touch **Hangouts**. All friends added by using Hangouts from the web or phone will be displayed in your friends list.

To sign out, touch from Friends list screen to display options, then touch Settings\Sign out.

# 5.1.1 Chatting with your friends

To start a chat, touch the name of a friend in your Friends list, then type your message and finally touch ...

You can invite other friends to join in a group chat by touching and select **Add people** on group chatting screen and then selecting the friend you want to add.

# 5.1.2 To add a new friend

From Friends list, touch the icon + to add a new friend. Type name, email or number of the friend you want to add, and then touch **Message** or **Video** call to start a chat.

A notification with this invitation will be received by the friend. By touching the invitation, the friend can select **Decline** or **Reply** in response.

#### 5.1.3 To manage your friends

Besides adding new friends to your friends list, touch and selecting People & options from your Chatting screen, the following actions will he available:

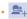

Touch to add the person into a new group Hangout.

Touch to open Settings or Help.

Touch to add the person to your circles of Friends, Family, Acquaintances or Following.

Notifications

Mark the checkbox to be notified of new messages.

Block

Touch to block the friend from exchanging messages. If blocked, you will no longer receive direct messages and notifications, but this person will still be present in any group Hangouts you have in common. All blocked friends can be viewed by touching and Settings, then touch Blocked People. To unblock a friend, touch Unblock besides the name of this friend.

#### 5.1.4 Settings

A series of settings are available for your selection by touching and Settings from Friends list screen

Hangout requests

Touch to view hangout request that you received when someone sends you a message or invites you to a video call for the first time.

. Snooze notifications Touch and select how long you'd like to go without receiving Hangouts notifications. This setting will temporarily disable notifications about new messages and video calls.

 Archived Hangouts

Touch to display all archived Hangouts that have been prevented from displaying in the Hangouts list. To unarchive a Hangout, touch and hold it till / appear, touch and select Unarchive.

Settings

Touch to open further personal settings for every Hangout you have.

Send feedback

Touch to send your feedback for Hangouts.

Help

Touch to view Hangouts help through your

selected app.

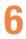

# Calendar & Alarm clock & Calculator.....

### Calendar..... 6.1

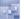

Use Calendar to keep track of important meetings, appointments, etc.

To access this function, touch in from the Home screen, then touch Calendar

#### 6.1.1 Multimode view

You can display the Calendar in daily, weekly, monthly, or agenda view.

To change your Calendar view, touch the date title to open a drop-down menu of Dav. Week. Month. and Agenda for your options. Touch the icon to return to Today's view.

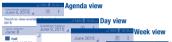

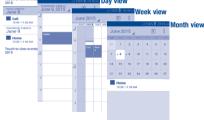

In Agenda, Day or Week view, touch an event to view its details. Touch a day in Month view to open that day's events.

#### 612 To create new events

You can add new events from any Calendar view.

- Touch and then New event to access new event edit screen.
- · Fill in all required information for this new event. If it is a whole-day event, you can select All day.
- . When finished, touch DONE from the top of the screen.

To quickly create an event from Day, Week view screen, touch and hold an empty spot or an event to open the event details screen of the time you have previously selected. Or you can also touch an empty spot till it turns blue, then tap again to enter New event editing screen.

Important options by touching the Menu key from Calendar main screen:

To refresh the calendar Refresh

To search in the calendar. Search

 Calendars to To show or hide, remove or add calendars.

display

 Clear events To clear all events in selected account

Go to To skip to a specific date.

 Settings To set a series of Calendar settings.

#### 6.1.3 To share, delete or edit an event

To share, delete or edit an event, touch it to enter details screen. Touch the icon < to share the event to other people by Bluetooth, Email or messaging, etc. Touch the icon and then Edit to edit the event, or Delete to remove it.

### 6.1.4 Event reminder

If a reminder is set for an event, the upcoming event icon will appear on Status bar as a notification when the reminder time arrives.

Touch and drag down the status bar to open the notification panel, touch event name to view Calendar notification list.

Touch Snooze in the notification panel to remove the reminder.

# 6.2 Clock .....

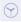

Your mobile phone has a built-in clock.

To access this function, touch iii from the Home screen, then touch Clock.

### 6.2.1 World clock

To access this function, touch ( on the Time screen.

According to the delivery location, the system will set a default clock.

- Touch the + icon to enter a city name or choose a time zone from the list.
- Touch the im icon to delete selected time zone.

### 6.2.2 Alarm

### To set an alarm

From the Time screen, touch  $\boxed{}$  to enter the **Alarm** screen, touch + to add a new alarm. Following options will show:

- Label Touch to set a name for the alarm.
- Repeat Touch to select days you want alarm to work.
- Volume Scroll left or right to adjust volume for your alarm.
- Vibrate Select to activate vibration.
- Ringtone Touch to select a ringtone for the alarm.
- Time Scroll up or down to select time for your alarm.

When finished, touch OK to confirm.

Touch a currently existing alarm to enter alarm editing screen.

Touch in to delete the selected alarm.

# To adjust alarm settings

Touch the opinion from the Alarm screen, the following options can now be adjusted:

- Alarm in silent Select to play alarm with sound or vibration even when mode the phone is in Silent mode.
- Snooze Touch to set temporary turn off time of an alarm.
- Volume buttons Touch to set side Volume key behaviors when alarm sounds: None, Snooze or Dismiss.

### 6.2.3 Timer

From the Time screen, touch on to enter the Timer screen.

Touch Start to activate the timer.

Touch Lap, a list of records will show below according to the updated time.

Touch Stop, the total time and the lap time will not run until touch Resume.

Touch Clear to delete the record.

# 6.2.4 Countdown

From the Time screen, touch to enter the Countdown screen.

Scroll up or down the Time scroll bar to set countdown time.

Touch **Start** to activate Countdown. Or touch **Cancel** to dismiss the ongoing countdown.

Touch Ringtone to set a ringtone for your countdown.

# 6.3 Calculator.....

With Calculator, you can solve many mathematical problems.

To access this function, touch it from the Home screen, then touch Calculator.

There are two panels available: Basic panel and Advanced panel.

To switch between two panels, touch the Menu key and then Scientific calculator or Basic calculator.

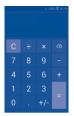

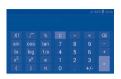

Enter a number and the arithmetic operation to be performed, enter the second number, then touch "=" to display the result. Touch to delete digits one by one, touch and hold to delete all at one time.

You can clear the calculator's history by touching c.

You can Tap the triangle to see the history.

When some numbers or operations have been entered, touch and hold the entering bar to open a menu :

- Cut To cut selected text
- Copy To copy selected text
- Paste (1)
   To paste what you have previously copied to the entering bar

# 7

# Getting connected.....

To connect to the internet with this phone, you can use GPRS/EDGE/UMTS networks or Wi-Fi, whichever is more convenient.

# 7.1 Connecting to the Internet

### 7.1.1 GPRS/EDGE/UMTS

The first time you turn on your phone with your SIM card inserted, it will automatically configure your network service: GPRS/EDGE/UMTS.

To check the network connection you are using, touch the **Menu** key on the Home screen, then touch **Settings\More...\Mobile networks\Access point names** or **Network operators**.

## To create a new access point

A new GPRS/EDGE/UMTS network connection can be added to your phone with the following steps:

- Touch the Menu key from the Home screen.
- Touch Settings\More...\Mobile networks\Access point names.
- Touch the icon and then New APN to access editing screen.
- · Enter required APN information.
- · When finished, touch the icon and then Save.

# To activate/deactivate Data roaming

When roaming, you can connect/disconnect to a data service.

Touch the Menu key from the Home screen.

- Touch Settings\More...\Mobile networks.
- Mark/Unmark the checkbox to activate or deactivate data roaming mode.

When data roaming is disabled, you can still perform data exchange with a Wi-Fi connection (refer to "7.1.2 Wi-Fi").

### 7.1.2 Wi-Fi

Using Wi-Fi, you can connect to the Internet when your phone is within the the range of a wireless network. Wi-Fi can be used on your phone even without a SIM card inserted.

### To turn Wi-Fi on and connect to a wireless network

- Touch the Menu key from the Home screen, then touch Settings.
- Touch the switch beside Wi-Fi to turn Wi-Fi on or off.
- Touch Wi-Fi, the detailed information of detected Wi-Fi networks is displayed in the Wi-Fi networks section.
  - Touch a Wi-Fi network to connect. If the network you selected is secured, you are required to enter a password or other credentials (you may contact the network operator for details). When finished, touch Connect.

### To activate notification when a new network is detected

When Wi-Fi is on and the network notification is activated, the Wi-Fi icon will appear on the status bar whenever the phone detects an available wireless network within range. The following steps activate the notification function when Wi-Fi is on:

- · Touch the Menu key and Settings from the Home screen.
- Touch Wi-Fi, then touch the Menu key and then Advanced from Wi-Fi screen.
- Mark/Unmark the Network notification checkbox to activate/deactivate this function.

### To add a Wi-Fi network

When Wi-Fi is on, you may add new Wi-Fi networks according to your preference.

- . Touch the Menu key and Settings from the Home screen.
- Touch Wi-Fi, and then touch + .
- . Enter the name of the network and any required network information.
- · Touch Save.

When successfully connected, your phone will be connected automatically the next time you are within the range of this network.

# To forget a Wi-Fi network

The following steps prevent automatic connections to networks which you no longer wish to use.

- . Turn on Wi-Fi, if it's not already on.
- . In the Wi-Fi screen, touch the name of the saved network.
- . Touch Forget in the dialog that opens.

# 7.2 Browser.....

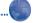

Using the Browser, you can enjoy surfing the Web.

To access this function, touch important from the Home screen, then touch Browser.

# To go to a web page

On the Browser screen, touch the URL bar at the top, enter the address of the web page, then confirm.

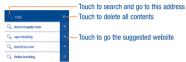

The URL bar will hide after a few seconds. To show the URL bar, you can touch and slide down the screen.

### To set home page

- Touch the Menu key from the Browser screen to display option menu, touch Settings\General\Set home page.
- Choose a page or most visited websites as your home page.
- If you choose Other, enter the URL of the website you want to set as your home page, touch OK to confirm.

# 7.2.1 Viewing web pages

When opening a website, you can navigate on web pages by sliding your finger on the screen in any direction to locate the information you want to view.

### To zoom in/out of a web page

Pinch/Spread your finger on the screen to zoom out/in of the web page.

To quickly zoom into a section of a web page, double-tap on the section you want to view. To return to normal zoom level, double-tap again.

### To find text on a web page

- Touch the Menu key from web page screen, then touch Find on page.
- · Enter the text or phrase you want to find.
- The first word with matching characters will be highlighted on the screen, and subsequent matches will be boxed.
- Touch the up or down arrow to switch to the previous or next matching items.
- When finished, you can touch \( \sqrt{} \) or the **Back** key to close the search bar.

# Further operations for the text on a web page

You can copy, share or search the text from a web page:

- . Touch and hold the text to highlighted the text.
- . Move two tabs to select the text.
- Touch the :: icon to select all words in this web screen.
- Touch the <\( \sigma\_i\) icon to share or the Q icon to search on the page or the web.
- When finished, touch \( \sqrt{} \) or the Back key to deactivate the mode.

# To open new window/switch between windows

Multiple windows can be opened at the same time for your convenience.

- Touch to open all windows' thumbnails.
- . Slide up and down to view all windows, touch one to view it.
- Touch + to open a new window.

 To close a window, touch × on the window you want to close or slide it sideways.

# Other options:

• Refresh To refresh the current page.

• Stop To stop opening the current page.

Home page To get back to the home page you set.
 Save to To add the current website page as bookmark.

 Save to bookmarks

Close To close all tabs and exit.

• Save for offline To save the web page for offline reading. You can find reading Saved pages by touching the Menu key and then

touching Bookmarks/History.

Share page To share the current page with your friends via various ways, like Message, Email, Bluetooth, etc.

• Find on page To input contents you want to find on the current page.

Request To enable/disable computer version websites.
 desktop site

To see the bookmarks and browsing history.

 Bookmarks/ History

Settings To access a series of Browser settings.

• Version Touch to view Browser version.

Touch the left of the URL, you can view more information about the current page.

# 7.2.2 Manage links, history, downloads

### To manage a link, phone number or address displayed on a web page

Link Touch the link to open the web page.

Touch and hold the link to open options for further operation, like Open, Open in new window, Save link. Copy link URL. Share link as bookmark, etc.

number

Address Touch to open Google Maps to locate the address.

### To view Browser history

- · Touch the Menu key from the Browser screen.
- Touch Bookmarks/History.
- Touch History tab to view browser history, or Saved pages to view the websites you've saved.
- Touch Most visited to view your most frequently visited pages.

### To download a web application/view your downloads

Before downloading a web application, you need to enable your phone to install web applications (Touch the **Menu** key from the Home screen, touch **Settings\Security**, mark the checkbox of **Unknown sources**, finally touch **OK** to confirm).

To download an item, touch the item or the link you want to download.

To cancel a download, touch the downloaded item from the Notification panel, select the item to be canceled, and touch 🍵 to confirm.

To view items you have downloaded, touch the Application tab, then touch **DOWNLOADED**.

# 7.2.3 Manage bookmarks

### To bookmark a web page

- · Open the web page you want to bookmark.
- . Enter the name and the location if needed and touch OK to confirm.

# To open a bookmark

- Touch the Menu key and then Bookmarks/History, or touch the icon to enter the Bookmarks screen.
- · Touch the bookmark you want to open.
- You can also touch and hold to display the options screen, then touch Open or Open in new window.

### To edit a bookmark

- Touch the Menu key and then Bookmarks/History, or touch the account to enter the Bookmarks screen.
- Touch and hold the bookmark you want to edit.
- · Touch Edit bookmark, and enter your changes.
- . When finished, touch OK to confirm.

Touch and hold a bookmark in the bookmark list to view these additional options:

- Add shortcut to To add a bookmark shortcut to the Home screen.
   Home
- Share link To share the bookmark.
- Copy link URL To copy the bookmark link.
- Delete bookmark To delete a bookmark.
- Set as home page To set this page as the home page.

## 7.2.4 Settings

A series of settings are available for your adjustment. To access Browser settings, touch the **Menu** key from the Browser screen, and then touch **Settings**.

### General

• Set home page Touch to set home page.

### Privacy & security

- Clear cache Touch to clear locally cached content and databases.
- Clear history Touch to clear the browser history.
- Show security Mark to show warning if there is a problem with a warnings site's security.
- . Accept cookies Mark to allow sites to save and read cookie data.
- Clear all cookie Touch to clear all browser cookies.

  data
- Remember Mark the checkbox to remember data in forms form data for later use.
- . Clear form data Touch to clear all the saved form data.
- Enable location Mark to allow sites to request access to your location.

# Accessibility

Zoom on

• Preview Provide a preview window for text size adjustment.

Slide to change the magnification level while double-

- Text scaling Slide to change the size of the text display.
- double-tap tap the page.
   Minimum font Slide to change the minimum font size.

# Size Advanced

engine

Website

- Set search Touch to select a search engine.
- Open in
   Mark to open new windows behind the current one.
   background
- Enable Mark to enable JavaScript.

  JavaScript
- Allow multitabs per app
   Mark to allow one app use multiple tabs.
- Enable plugins
   Touch to set enable plug-ins.
- settings websites.

   Open pages in Mark the checkbox to show overview of newly-

Touch to view advanced settings for individual

- overview opened pages.
- Auto-fit pages Mark to format web pages to fit the screen.
- Block pop-up Mark the checkbox to prevent pop-up windows.
- Text encoding
   Reset to
   Touch to select the character-encoding standard.
   Touch to clear all browser data and to reset all
- **Reset to** Touch to clear all browser data and to reset default settings to default.

### Bandwidth management

 Search result preloading

Touch to enable/disable browser to preload search results in the background.

 Web page preloading

Touch to enable/disable browser to preload web page in the background.

Load images

Mark to display images on web pages.

### Lahe

. Quick controls Mark to enable quick controls.

Full screen

Mark to use the full screen mode.

### 7.3 Connecting to Bluetooth devices (1)

Bluetooth is a short-range wireless communication technology that you can use to exchange data, or connect to other Bluetooth devices for various uses

To access this function, touch the Menu key from the Home screen, then touch Settings\Bluetooth, your advice and other available ones will show on the screen

### To turn on Bluetooth

- . Touch the Menu key from the Home screen, then touch Settings.
- Touch to activate/deactivate this function.

To make your phone more recognizable, you can change your phone name which is visible to others

- . Touch the Menu key from the Home screen.
- Touch Settings\Bluetooth.
- Touch the Menu key and Rename phone.
- . Enter a name, and touch Rename to confirm.

### To make device visible

- . Touch the Menu key from the Home screen.
- Touch Settings\Bluetooth.
- · Touch your device to make it visible or invisible.
- Touch the Menu key and Visibility timeout to select the visible time.

You are recommended to use ALCATEL ONETOLICH Bluetooth headsets, which have been tested and proved compatible with phone. You can go to www.alcatelonetouch.us for more information about ALCATEL ONETOUCH Bluetooth headsets.

#### To pair/connect your phone with a Bluetooth device

To exchange data with another device, you need to turn Bluetooth on and pair your phone with the Bluetooth device with which you want to exchange data.

- Touch the Menu key from the Home screen.
- Touch Settings\Bluetooth.
- Touch SEARCH FOR DEVICES.
- Touch a Bluetooth device you want to be paired with in the list.
- · A dialog will pop up, touch Pair to confirm.
- If the pairing is successful, your phone connects to the device.

#### To disconnect/unpair from a Bluetooth device

- Touch the Settings icon = beside the device you want to unpair.
- · Touch Unpair to confirm.

#### 7.4 Connecting to a computer (1)

With the USB cable, you can transfer media files and other files between vour micro SD card/internal storage and the computer.

#### To connect/disconnect your phone to the computer:

To connect:

- Use the USB cable that came with your phone to connect the phone to a USB port on your computer. You will receive a notification that the USB is connected.
- Open the Notification panel and touch USB connected.
- You can change your default connection mode via Settings\ Storage\Touch the Menu key\USB computer connection. Some operations which are available under mass storage are not usable under MTP and PTP.

• Touch Mount in the dialog that opens if you want to transfer files.

To disconnect (for mass storage):

- . Open the Notification panel and touch USB connected.
- Touch Turn off in the dialog that opens to cancel USB mass storage.

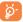

Before using MTP, make sure that the driver (Windows Media Player 11 or higher version) has been installed.

To locate the data you have transferred or downloaded in the internal storage, buoch **File Manager**. All data you have downloaded is stored in **File Manager**, where you can view media files (videos, photos, music and others), rename files, install applications into your phone, etc.

#### To safely remove the micro SD card from your phone

The micro SD card can be removed from your phone any time the phone is powered off. To remove the micro SD card while the phone is on, you must unmount the storage card from the phone first, to prevent corrupting or damaging the storage card.

- . Touch the Menu key from the Home screen.
- Touch Settings\Storage.
- . Touch Unmount SD card.

You can now safely remove the micro SD card from the phone.

#### To format a micro SD card

- . Touch the Menu key from the Home screen,
- · Touch Settings\Storage.
- Touch Format SD card, a popup message appears to warn you that formatting the micro SD card will erase its contents.
- Touch Format SD card to confirm.

### 7.5 Connecting to virtual private networks

Virtual private networks (VPNs) allow you to connect to the resources inside a secured local network from outside that network. VPNs are commonly deployed by corporations, schools, and other institutions so that their users can access local network resources when not inside that network, or when connected to a wireless network.

#### To add a VPN

- . Touch the Menu key from the Home screen.
- Touch Settings\More...\VPN settings and then touch + .
- In the screen that opens, follow the instructions from your network administrator to configure each component of the VPN settings.
- · Touch Save.

The VPN is added to the list on the VPN settings screen.

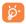

Before adding a VPN, you should set a PIN code or password for your phone.

#### To connect/disconnect to a VPN

To connect to a VPN:

- Touch the Menu key from the Home screen.
- Touch Settings\More...\VPN settings.
- · VPNs you have added are listed; touch the VPN you want to connect with.
- In the dialog that opens, enter any requested credentials and touch Connect.

#### To disconnect:

 Open the Notification panel and touch the resulting notification for the VPN disconnection.

#### To edit/delete a VPN

To edit a VPN:

- . Touch the Menu key from the Home screen.
- Touch Settings\More...\VPN settings.
- VPNs you have added are listed; touch & hold the VPN you want to edit.
- Touch Edit profile.
- · After finished, touch Save.

#### To delete:

 Touch and hold the VPN you want to delete, in the dialog that opens, touch Delete profile.

# Google Play Store (1)....

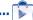

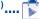

Google Play Store is an online application store, where you can download and install applications and games to your Android Powered Phone.

To open Google Play Store:

- Touch the Application tab from the Home screen, then touch Play Store.
- · For the first time you access Google Play Store, a screen with terms of service pops up for your attention.

Touch and then select Help to enter Google Play Store help page for more information on this function

#### 8.1 Locate the item you want to download and install

Google Play Store home page provides several ways to find applications. It showcases applications and games in categorized listings.

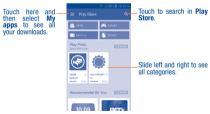

Touch a category on Google Play Store screen to browse its contents, You can also select a subcategory if there is any. Within each category you can select to view items sorted by Top paid. Top free, Top grossing, etc.

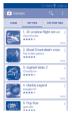

Touch the Google Play Store icon on the top left of the screen or touch Back key to return to the previous screen.

#### Download and install

#### To download & install:

- · Navigate to the item you want to download, and select to enter the details screen from which you can read its description, overall rating or comments, view developer's information, etc.
- . Touch INSTALL to preview the functions and data the application can access on your phone if you install it.
- Touch ACCEPT to download.
- ullet The progress of the download will show on the details screen, touch imesto stop downloading the item. You can also access this screen through Notification panel.
- · After download and installation have finished, you will see a notification icon I on the status bar.

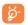

Be especially cautious with applications that have access to many functions or to a significant amount of your data. Once you accept, you are responsible for results of using this item on your phone.

#### To open the application you have downloaded:

- On Google Play Store screen, touch and My Apps.
- . Touch the installed application in the list, then touch OPEN.

#### To buy an application (1)

On Google Play Store, some applications are labeled as free, while some of them are to be paid for before downloading and installing.

- · Touch the application you want to buy.
- Touch the price on the upper-right of the screen to preview the functions and data the application can access on your phone if you install it.
- . Touch Continue to confirm.
- When making your first purchase, you are required to input your credit card information and to log in to Google payment and billing service.
- . If your account has multiple credit card accounts, select one to proceed.
- Select the Terms of service link and read the document. When finished, touch the Back key.
- . Mark the checkbox if you agree with the terms of service.
- . Touch Buy now at the bottom of the screen.

When finished, Android downloads the application.

#### To request a refund

If you are not satisfied with the application, you can ask for a refund within 15 minutes of the purchase. Your credit card will not be charged and the application will be removed. If you change your mind, you can install the application again, but you will not be able to request a refund.

- Touch and My apps from Google Play Store screen.
- Touch the application that you want to uninstall and refund.
- Touch REFUND to uninstall the application and refund. If the button becomes UNINSTALL, your trial period has expired.
- In the survey form, select the answer that best matches your reason, and touch OK.

#### 8.3 Manage your downloads

After you downloaded and installed an application, the following further operations are available for your selection.

#### View

On Google Play Store screen, touch and My Apps.

#### Uninstall

On Google Play Store screen, touch and My Apps. Touch the application you want to uninstall to enter the details screen, touch Uninstall, and finally touch OK to confirm.

#### Refund

On Google Play Store screen, touch and My Apps. Touch the application you want to uninstall for a refund, touch REFUND, and finally touch OK to confirm.

Google Paid applications may not be available to users in some countries.

#### **Update notification**

On Google Play Store screen, touch and My Apps. Touch the Menu key and Settings\Notifications to enable update notification.

#### Auto update

Touch the Menu key and Settings\Auto-update apps to enable this function. To auto update one specific application, mark the checkbox of Auto-update apps at any time. Do not auto-update apps or Auto-update apps over Wi-Fi only from the details screen,

#### Rate and review

Open the details screen for an application, touch the stars  $\bigstar\star\star\star\star\star$  beside **Rate & review** to award and input comments, touch **OK** to confirm.

#### Flag

You can report an inappropriate application to Google Play Store by flagging it. Open the details screen for the application, scroll to the bottom and touch **Flag as inappropriate**, enter the reason and finally touch **Submit**.

# 9

# Multimedia applications...

## 9.1 Camera.....

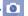

Your mobile phone is fitted with a Camera and a Camcorder for taking photos and shooting videos.

Before using the Camera or Camcorder, please be sure to remove the protective lens cover before use to avoid it affecting your picture quality.

To access this function, touch the Application tab from the Home screen and then touch Camera.

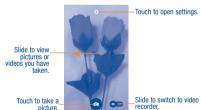

#### To take a picture

The screen acts as the viewfinder. First position the object or landscape in the viewfinder, touch the screen to focus if necessary, touch the octoo take the picture which will be automatically saved.

#### To shoot a video

Switch Camera mode to Video mode. First position the object or landscape in the viewfinder, and touch the control to start recording. Touch the icontrol to pause recording, and then the icontrol to proceed. Touch the icontrol stop recording. The video will be automatically saved.

#### Further operations when viewing a picture/video you have taken

- . Slide left to quick review the pictures or videos you've taken.
- Touch the so icon then Gmail, Bluetooth, Messaging, etc to share.
- Touch the icon to access Gallery.

#### 9.1.1 Settings in framing mode

Before taking a photo/shooting a video, touch the oicon to adjust a number of settings in framing mode.

#### Photo settings

Night Touch to switch to Night mode.
 Filter Touch to select a filter effect for photo taking.

Shutter sound Touch to turn on/off shutter sound.

Advanced Touch to show series of advanced options: Full

screen, Picture size, and Timer.

Full screen
 Picture size
 Touch to select Standard (4:3) or Full screen view.
 Touch to select picture size.

Touch to select pause duration before capturing

pictures.

#### Video settings

Timer

 Video quality Touch to set Video quality as Superfine, Fine or Normal.

• Sound Touch to turn on/off sound recording.
recording

### 9.2 Gallery ......

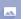

Gallery acts as a media player for you to view photos and playback videos. In addition, a set of further operations to pictures and videos are available for your choice.

To access this function, touch the Application tab from the Home screen, then touch Gallery.

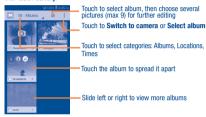

#### To view a picture/play a video

Pictures and videos are displayed by albums in Gallery.

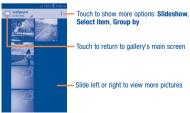

- . Touch an album and all pictures or videos will spread the screen.
- . Touch the picture/video directly to view or play it.
- Slide left/right to view previous or next pictures/videos.

#### Working with pictures

You can work with pictures by rotating or cropping them, sharing them with friends, setting them as contact photo or wallpaper, etc.

Locate the picture you want to work on, touch the picture from full-screen picture view. Touch the icon 🐎 to share the picture, touch the 坑 icon above and confirm OK to delete the picture.

Touch from full-screen picture view, picture details will be available for your view.

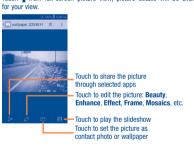

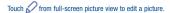

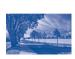

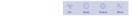

Edit Touch to Crop. Rotate or Sharpen the picture.

Beauty Touch to beautify the picture by Dermabrasion. Whitening, Complexion.

Enhance Touch to open Toning color and Exposure.

Touch to set effect of Lomo Portrait Fashion or Art Effects

Frame Touch to choose frame.

Mosaics Touch to add mosaics to the picture.

Text Touch to edit words onto the picture.

Touch to set Circle bokeh or Line bokeh for the picture. Bokeh

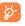

After activating the crop mode, the cropping square appears in the middle of the picture. Select the portion to crop, touch  $\checkmark$  to confirm and save, touch X icon to exit without saving.

#### Batch operation

Gallery provides a multi-select function, so that you can work with pictures/ videos in batches

Open the main Gallery window or an album, touch album or Select album or Select item to activate batch operation mode (you can also touch and hold one album/picture), then touch albums/pictures you want to work on. Touch tim to delete. Touch 500 to share selected ones.

#### 9.3 YouTube...

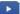

YouTube is an online video-sharing service where the user can share and view videos. It supports a streaming function that allows you to start watching videos almost as soon as they begin downloading from the Internet.

To access this function, touch the Application tab from the Home screen, then touch **YouTube**.

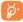

As an online video service, your phone must have a network connection to access YouTube.

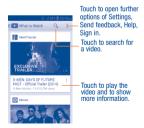

By touching the **Menu** key from YouTube screen, you can set General settings for YouTube. For details about these features, please visit the YouTube website: www.YouTube.com.

#### 9 3 1 Watch videos

Touch a video to play it. In the Playing screen, you can view information and comments of the video, and also reach to more related ones. You can also rate, share, label as Favorite, create a new playlist, etc from this screen.

To exit video playing screen, touch the Back key to return to the video list.

## 9.4 Music.....

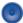

Using this menu, you can play music files stored on the micro SD card in your phone. Music files can be downloaded from computer to micro SD card using an USB cable.

To access this function, touch the Application tab from the Home screen, then touch **Music**.

You will find four libraries in which all songs are classified: **Artists**, **Albums**, **Songs**, and **Playlists**. Touch the Menu key and **Shuffle all** to shuffle all songs.

#### 9.4.1 Playing music

Touch a song or touch **Play** from drop-down menu to play the song.

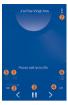

- Touch to play the current playlist in shuffle mode (tracks are played in random order).
- O Touch to skip to the previous track in the album, playlist, or shuffle.
- Touch to pause/resume playback.
- Touch to skip to the next track in the album, playlist, or shuffle.
- Touch to select repeat mode: Repeating all songs, Repeating current song, or Repeat is off.
- Touch to show the displaying song.
- Touch to open Music setting options.
- While playing songs with Music, the operation of pause, play or skip is still available even if the screen is locked.

#### Adjust sound effects

Touch the **Menu** key and **Sound effects** from playing screen to enable and adjust sound effects.

#### 9.4.2 Working with playlists

Playlists allow you to conveniently organize all songs stored in the micro SD card or phone storage.

You can create a new playlist, add a song to the list, and delete or rename a playlist.

#### To create a playlist

Touch Recently added from the Playlists screen, touch the Menu key and then select Save as playlist, enter the name and finally touch Save.

#### To delete a playlist

Touch and hold a playlist to show the menu, then touch Delete.

#### To rename a playlist

Touch and hold a playlist to show the menu, then touch **Rename**. When finished, touch **Save** to confirm.

## 9.5 Video Player .....

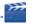

To access this function, touch the Application tab from the Home screen, then touch **Video Player**.

Video Player is a small built-in video player that lists all your videos.

Touch an item from the list to play. While playing, touch a point on the timeline to jump to and play from.

# Google Maps (1).....

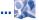

#### 10.1 **Get My Location**

#### 10.1.1 Choose a data source to decide My Location

Touch the Menu key from the Home screen, touch Settings\Location.

Touch the switch beside Location, and then select a Mode to set Wi-Fi or mobile networks as my location data source.

#### 10.1.2 Open Google Maps and view My Location

Touch the Application tab from the Home screen, then touch Maps.

Touch icon on the map to view My Location.

The map will then center on a blue dot with a blue circle around. Your actual position is within the blue circle.

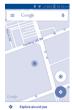

To move the map, drag the map with your finger.

To zoom in and out of a map, pinch or spread your fingers, or you can also zoom in by double-tapping a location on screen.

#### Search for a location 10.2

While viewing a map, touch the search icon Q to activate search function. In the search box, enter an address, a city or a local business.

Touch the search icon to search, and in a while your search results will appear on the map as red dots. You can touch one to show a label.

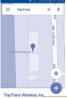

Touch to show more information

(1)

# 10.3 Get driving, public transport or walking directions

#### 10.3.1 Get suggested routes for your trip

Touch the Route icon on from Maps screen.

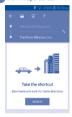

- Touch enter bar to edit your start point by one of the following methods: entering an address or using My Location.
- · Do likewise for your end point.
- To reverse directions, touch the 11 icon.
- Then select a transport mode: driving by car, using public transport, or walking directions.
- A couple of suggested routes will appear in a list. Touch any routes to view their respective detailed directions.
- Touch the thick is in the control of the control of t

To get reverse directions for a route you've already made, simply touch the icon. No need to enter your start point and end point again.

#### 10.4 Save a location

- Touch & hold a location on a map.
- Touch the information at the bottom then touch the \*\(\phi\) icon to save the location.

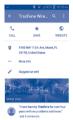

#### 10.5 Map view

Touch the <u>≡</u> icon at the left lower corner, you could switch the map view to **Traffic, Public transport, Cycling** or **Satellite** view.

# 11 Others......

#### 11.1 File Manager ......

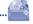

To access this function, touch the Application tab from the Home screen, then touch **File Manager**.

File Manager displays all data stored on the phone and the micro SD card, including applications, media files downloaded from Google Play Store, YouTube or other locations; videos, pictures or audios you have captured; other data transferred via Bluetooth, USB cable, etc.

When you download an application from PC to phone/micro SD card, you can locate the application on File Manager, then touch it to install it in your phone.

File Manager allows you to perform and be really efficient with the following common operations: create (sub) folder, open folder/file, view, rename, move, copy, delete, play, share, etc.

#### 11.2 Sound Recorder .....

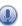

To access this function, touch the Application tab from the Home screen, then touch **Sound Recorder**.

Sound Recorder allows you to record voice/sound for seconds/hours.

#### 11.3 Rac

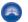

Your phone is equipped with a radio <sup>(1)</sup> with RDS <sup>(2)</sup> functionality. You can use the application as a traditional radio with saved channels or with parallel visual information related to the radio program on the display if you tune to stations that offer Visual Badio service

To access this function, touch the Application tab from the Home screen, then touch **Radio**.

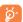

To use it, you must plug in your headset, which works as an antenna connected with your phone.

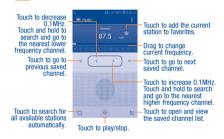

- The quality of the radio depends on the coverage of the radio station in that particular area.
- Depending on your network operator and market.

#### Available options:

Touch the **■** icon to access:

Search Search for all available stations automatically.

Delete Delete the channel.

Audio mode Listen to the radio using loudspeaker or headset.

Record FM Record video voice of the current channel.

• Enter Enter the frequency manually.

frequency

• RDS settings Touch to select Channel information and

Alternative frequency.

• Exit Turn off the radio.

#### **11.4** Notes

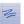

To access this function, touch the Application tab from the Home screen, then touch **Notes**.

Use **Notes** to note down inspirations, ideas, excerpts, things to do and all those things you may want to keep for future reference.

Touch Help in Notes to get more information about how to use it.

#### 11.5 Setup Wizard.....

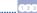

To access this function, touch the Application tab from the Home screen, then touch **Setup Wizard**.

Setup Wizard helps to set up your phone in multiple ways: language, input method, mobile data connection, account setup and synchronization, backup and reset, etc. This will also be performed the first time you power on your phone.

## 11.6 Help Me .....

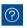

To access this function, touch the Application tab from the Home screen, then touch  $\mbox{\bf Help}~\mbox{\bf Me}.$ 

 $\mbox{\bf Help}~\mbox{\bf Me}$  provides help when you have questions or need assistance while using the phone.

#### 11.7 Other applications (1)

The previous applications in this section are preinstalled on your phone. To read a brief introduction of the preinstalled 3rd party applications, please refer to the leaflet provided with the phone. You can also download thousands of 3rd party applications by going to Google Play Store on your phone.

# 12

# Settings .....

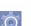

To access this function, touch the **Menu** key and then **Settings** from the Home screen

#### 12.1 WIRELESS & NETWORKS

#### 12.1.1 Wi-Fi

Using Wi-Fi you can now surf the Internet without using your SIM card whenever you are in range of a wireless network. The only thing you have to do is to enter the Wi-Fi screen and configure an access point to connect your phone to the wireless network.

For detailed instructions on using Wi-Fi, please refer to "7.1.2 Wi-Fi".

#### 12.1.2 Bluetooth

Bluetooth allows your phone to exchange data (videos, images, music, etc.) in a small range with another Bluetooth supported device (phone, computer, printer, headset, car kit, etc.).

For more information on Bluetooth, please refer to "7.3 Connecting to Bluetooth devices".

#### 12.1.3 Data usage

Touch the **Menu** key you can view settings related to your data usage. Mark the checkbox of set mobile data limit, your mobile data connection will be disabled when the specified limit is reached. You can also choose a data usage cycle to view the statistics and related applications of used data by your phone.

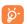

Data usage is measured by your phone, and your provider may count differently. Please consider using a conservative limit.

#### 12.1.4 Airplane mode

Through **More...\Airplane mode** to simultaneously disable all wireless connections including Wi-Fi, Bluetooth and more.

You can also open Airplane mode by touching AIRPLANE MODE on Quick setting bar or in phone options when pressing Power key.

## 12.1.5 Default SMS app

Touch More...\ Default SMS app to select between Hangouts or Messaging.

#### 12.1.6 Tethering & portable HotSpot

Touch to access Wi-Fi HotSpot, USB tethering, and Bluetooth tethering.

#### Wi-Fi HotSpot

Touch the switch to turn on **Wi-Fi HotSpot**. Touch Wi-Fi HotSpot to access its settings.

#### **USB** tethering

Mark the checkbox to activate USB tethering.

#### **Bluetooth tethering**

Mark the checkbox to share Internet connection.

#### 12.1.7 VPN settings

A mobile virtual private network (mobile VPN or mVPN) provides mobile devices with access to network resources and software applications on their home network, when they connect via other wireless or wired networks. Mobile VPNs are used in environments where workers need to keep application sessions open at all times, throughout the working day, as the user connects via various wireless networks, encounters gaps in coverage, or suspend-and-resumes their devices to preserve battery life. A conventional VPN cannot survive such events because the network tunnel is disrupted, causing applications to disconnect, time out, fail, or even the computing device itself to crash.

For more information on VPN, please refer to "7.5 Connecting to virtual private networks".

#### 12.1.8 Mobile networks

#### **Data enabled**

Touch to enable or disable data access over Mobile network.

#### **Data roaming**

If you don't need to transmit data on other provider's mobile networks, unmark the checkbox of **Data roaming** to avoid incurring significant roaming charges.

#### Access point names

You can select your preferred network with this menu.

#### **Network operators**

You can select a network operator manually or automatically.

#### 12.2 DEVICE

#### 12.2.1 Sound

Use the Sound settings to configure many aspects of call and notification ringtones, music, and other audio settings.

- Volume: Touch to set volume for Media, Ringtone, Notifications and Alarms.
- . Phone ringtone: Touch to set your default incoming call ringtone.
- Vibrate when ringing: Mark the checkbox to enable vibrate and ringtone
  at the same time.
- . Default notification: Touch to set the default sound for notifications.
- Dial pad touch tones: Mark the checkbox to enable playing tones when using dial pad.
- Audible selection: Mark the checkbox to enable playing sound when making screen selection.
- Screen lock sound: Mark the checkbox to enable playing sounds when locking and unlocking the screen.
- Haptic feedback: Touch to activate or deactivate vibration when pressing soft keys and on certain UI interactions.
- Power on ringtone: Touch to activate or deactivate your power on ringtone.
- Power off ringtone: Touch to activate or deactivate your power off ringtone.

#### 12.2.2 Display

- Lock screen notifications: Mark the checkbox to show notifications on lock screen.
- · Wallpaper: Touch to set the wallpaper.
- Brightness: Touch to enable automatically adjust the brightness of the screen.

- Sleep: Touch to set screen timeout.
- Daydream: Touch to turn on or off daydream and select a mode and time for it.
- . Font size: Touch to set the fond size.

#### 12.2.3 Storage

Use these settings to monitor the total and available space on your phone and on your micro SD card; to manage your micro SD card; and if necessary, to reset the phone, erasing all of your personal information.

If micro SD card has been detected, the system will remind you that if you want to set micro SD card as preferred space for daily use and you could always change the storage location by touching Settings\Storage\
DEFAULT STORAGE

#### SD CARD

Lists the amount of space on any micro SD card installed in your phone and the amount you can use to store photos, videos, music, and other files. You can touch one category to access the function and learn more details.

#### Mount/Unmount SD card

You must mount the micro SD card before using applications and files in it, or formatting the micro SD card. Unmount the micro SD card from your phone so that you can safely remove it when the phone is on.

#### Format SD card

Touch to format the SD card. This action will erase its contents.

#### PHONE STORAGE

This menu displays the amount of internal phone storage in different colors. The space in grey shows the amount of internal phone storage already used by the operating system, its components, applications (including those you downloaded), permanent and temporary data. The available space will be shown in dark

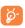

If you switch the storage location, some data may become unusable or apps can behave unexpectedly. If a warning message comes up saying that phone memory is limited, you are required to free up space by deleting some unwanted applications, downloaded files, etc.

#### 12.2.4 Battery

In battery screen you can view the battery usage data since you last connected the phone to a power source. The screen also shows your battery status and how long it has been used since last charging. Touch one category, then you can learn its specific power consumption.

You can adjust power use via the screen brightness or screen timeout in the Display screen.

#### 12.2.5 Applications

You use the **Applications** settings to view details about the applications installed on your phone, to manage their data and force them to stop, and to set whether you want to permit installation of applications that you obtain from websites and emails

- . Downloaded: Touch to manage and remove installed applications.
- . SD Card: Touch to view, sort, or reset application preferences in SD card.
- . Running: Touch to view and control currently running service.
- . All: Touch to view storage used by applications.

#### 12.3 PERSONAL

#### 12.3.1 Location

Touch the switch to open location services.

#### Mode

Touch to select a location mode among **High accuracy, Battery saving,** and **Device only** to use GPS, Wi-Fi, or mobile networks to determine your approximate location.

#### RECENT LOCATION REQUESTS

Touch to view detailed information of applications that had recent location requests.

#### LOCATION SERVICES

Touch to access Google Location Reporting.

#### 12.3.2 Security

#### Set up screen lock

| <ul> <li>None</li> </ul> | Touch to disable screen unlock security. |
|--------------------------|------------------------------------------|

Slide Touch to enable slide unlock mode.

Pattern Touch to draw pattern to unlock screen.

• PIN Touch to enter a numeric PIN to unlock screen.

Password Touch to enter a password to unlock screen.

#### Owner info

Touch to input owner information which will display on the lock screen.

#### **Encrypt phone**

Require a numeric PIN or passwords to decrypt your phone each time you power it on.

#### Set up SIM card lock

Mark the checkbox of Lock SIM card to lock the SIM card with PIN code.

Touch Change SIM PIN to change the PIN code.

#### Make passwords visible

Mark the checkbox to show passwords as you type.

#### Device administrators

Touch to view or deactivate device administrators.

#### Protect your phone

Touch to set up screen lock for device protection.

#### Unknown sources

Mark the checkbox to permit installation of applications that you obtain from websites, emails, or other locations other than Google Play Store.

To protect your phone and personal data, download applications only from trusted sources, such as Google Play Store.

#### **Verify apps**

Mark the checkbox to disallow or warn before installation of apps that may cause harm.

#### **Auto-start management**

Touch to allow or deny auto-start of selected applications when system boots up.

#### App permissions

Turn on the switch to manage app permissions for security and privacy protection.

#### Storage type

Credential storage is software only.

#### Trusted credentials

Touch to display trusted CA certificates.

#### Install from phone storage

Touch to install encrypted certificates from the phone storage.

#### Clear credentials

Touch to remove all certificates.

#### 12.3.3 Language & input

Use the Language & input settings to select the language for the text on your phone and for configuring the onscreen keyboard. You can also configure voice input settings and the pointer speed.

#### Language

Touch to select the language and the region you want.

#### Spell checker

Mark the checkbox to enable the system to show suggested words.

#### **User dictionary**

Touch to open a list of the words you've added to the dictionary. Touch a word to edit or delete it. Touch the add button (+) to add a word.

#### Default

Touch to select a default input method. Touch **Select input method** to show all input methods. Touch the settings icon to configure a certain input method.

#### Android keyboard

The Android keyboard settings apply to the onscreen keyboard that is included with your phone. The correction and capitalization features affect only the English version of the keyboard. Available options are as follows:

- · Input languages: Touch to set input language.
- Auto-capitalization: Mark the checkbox to have the onscreen keyboard
  automatically capitalize the first letter of the first word after a period, the
  first word in a text field, and each word in name fields.
- Vibrate on keypress: Mark the checkbox to have the phone vibrate briefly each time you touch a key on the onscreen keyboard.
- Sound on keypress: Mark the checkbox to play a brief sound each time you touch a key on the onscreen keyboard.
   Popup on keypress: Mark the checkbox to pop up the key that you
- touched.

   Voice input key: Touch to set the Mic button on Main keyboard or
- symbols keyboard or not display.

  Personal dictionary: Touch to open a list of the words you've added to
- the dictionary. Touch a word to edit or delete it. Touch the add button (+) to add a word.
- Add-on dictionaries: Touch to select language for personal dictionaries.
- Block offensive words: Mark the checkbox to hide recognized offensive voice results.
- Auto correction: Touch to turn on/off auto correction, or you can also adjust the sensitivity of correction.
- Show correction suggestions: Touch to show or not the correction suggestions while typing.
- Next-word suggestions: Mark the checkbox to use the previous word in making suggestions.
- Advanced settings: Touch to view more advanced settings for android keyboard, such as Suggest Contact names, Double-space period, etc.

#### **Voice Search**

Touch to enter voice search settings.

Language: Touch to choose a language for voice search.

- Speech output: Touch to choose speech output: On, Hands-free only or Off.
- "OK Google" Detection: Touch to start a voice search from the Google app by saying "OK Google".
- Block offensive words: Mark the checkbox to hide recognized offensive voice results.
- Bluetooth headset: Mark the checkbox to enable record audio through Bluetooth headset if available.

#### Text-to-speech settings

- Preferred engine: Touch to choose a preferred text-to-speech engine, touch the settings icon to show more choices for each engine.
- Speech rate: Touch to open a dialog where you can select how quickly you want the synthesizer to speak.
- Listen to an example: Touch to play a brief sample of the speech synthesizer, using your current settings.
- Default language status: Touch to view whether selected system language is supported.

#### Voice control

Touch to select app and language for voice control.

#### Pointer speed

Touch to open a dialog where you can change the pointer speed, touch **OK** to confirm.

#### 12.3.4 Backup & reset

#### Back up my data

Mark the checkbox to back up your phone's settings and other application data to Google Servers, with your Google account. If you replace your phone, the settings and data you've backed up are restored not the new phone for the first time you sign in with your Google account. If you mark this option, a wide variety of settings and data are backed up, including your Wi-Fi passwords, bookmarks, a list of the applications you've installed, the words you've added to the dictionary used by the onscreen keyboard, and most of the settings that you configure with the Settings application. If you unmark this option, you stop backing up your settings, and any existing backups are deleted from Google Servers.

#### Backup account

Touch to back up your account.

#### Automatic restore

Mark the checkbox to restore your backed up settings or other data when you reinstall an application.

#### DRM reset

Touch to delete all DRM licenses.

#### Factory data reset

Erase all of your personal data from internal phone storage, including information about your Google account, any other accounts, your system and application settings, and any downloaded applications. Resetting the phone does not erase any system software updates you've downloaded or any files on your micro SD card, such as music or photos. If you reset the phone in this way, you're prompted to re-enter the same kind of information as when you first started Android.

When you are unable to power on your phone, there is another way to perform a factory data reset by using hardware keys. Press the **Volume up** key and the **Power** key at same time until the screen lights up.

#### 12.4 ACCOUNTS

#### 12 4 1 Add account

Use the Add account to add, remove, and manage your Google and other supported accounts. You can also use these settings to control how and whether all applications send, receive, and synchronize data on their own schedules, and whether all applications can synchronize user data automatically.

Gmail, Google Calendar, and other applications may also have their own settings to control how they synchronize data; see the sections on those applications for details.

Touch an account to see all sync options. Mark the checkbox to permit applications to synchronize data on their own schedule. You can also touch the Menu key and **Sync now** to synchronize data for the chosen items of that account.

#### 12.5 SYSTEM

#### 12.5.1 Date & time

Use Date & time settings to customize your preferences for how date and time are displayed.

#### Automatic date & time

Select to **Use network-provided time** or **Use GPS-provided time**, or touch **Off** to close automatic date & time.

#### Automatic time zone

Mark the checkbox to use network-provided time zone. Or unmark to set all values manually.

#### Set date

Touch to open a dialog where you can manually set the phone's date.

#### Set time

Touch to open a dialog where you can manually set the phone's time.

#### Select time zone

Touch to open a dialog where you can set the phone's time zone.

#### Use 24-hour format

Mark the checkbox to display the time using 24-hour clock format.

#### Choose date format

Touch to open a dialog where you can select the format for displaying dates.

#### 12.5.2 Schedule power on/off

Touch to preset the power on/off time and repeat mode.

#### 12.5.3 Accessibility

You can use the Accessibility settings to configure any accessibility plug-ins you have installed on your phone.

#### TalkBack

When TalkBack is on, your device provides spoken feedback to help blind and low vision users.

#### Captions

Touch to turn on and set up language, text size and style for captions.

#### Magnification

Touch to turn on/ off the Magnification gestures.

#### Large text

Mark the checkbox to enlarge the screen text.

#### Power button ends call

Mark the checkbox to end a call by pressing the Power key during the call.

#### Speak passwords

Mark the checkbox to speak passwords while typing.

#### Accessibility

Touch to turn on/ off the Accessibility shortcut.

#### Text-to-speech settings

Touch to set Preferred engine, Speech rate and Listen to an example.

#### Touch & hold delay

Touch to adjust the duration of touch and hold delay. This function enables your phone to differ touch and touch & hold, which may avoid incorrect operations.

#### 12.5.4 Printing

Touch to turn on cloud Print.

#### 12.5.5 Regulatory & Safety

Touch to view product information.

#### 12.5.6 About phone

This contains information about things ranging from Legal information, Model number, Firmware version, Baseband version, Kernel version, Build number to those listed below:

#### Software update service

Touch to check for software updates.

#### Status

This contains the status of the Battery status, Battery level, My phone number, Network, Signal strength, etc.

#### **Legal information**

Touch to view legal information.

# **13**

# Making the most of your phone .....

#### 13.1 FOTA Upgrade

Using the FOTA Upgrade tool you can update your phone's software.

To access System update, please touch the Menu key from the Home screen, then Settings\u00e4bour phone\u00e4Software update service. Touch Check for updates, and the phone will search for the latest software. If you want to update the system, please touch the button Download, after it is done please touch install to complete the upgrade. Now your phone will have the latest software version.

You should turn on data connection or connect through Wi-Fi before searching for updates. Settings for auto-check intervals is also available once you restart the phone.

If you have chosen auto-check, when the system discovers the new version, dialog will pop up to choose download or ignore, the notification also will show in status bar.

## Safety and use.....

#### Please read before using your phone

THE BATTERY IS NOT FULLY CHARGED WHEN YOU TAKE IT OUT OF THE BOX. DO NOT REMOVE THE BATTERY PACK WHEN THE PHONE IS CHARGING. YOUR WARRANTY IS INVALIDATED IF YOU DISASSEMBLE OR ATTEMPT TO DISASSEMBLE THE DEVICE.

#### **Privacy restrictions**

Some countries require full disclosure of recorded telephone conversations, and stipulate that you must inform the person with whom you are speaking that the conversation is being recorded. Always obey the relevant laws and regulations of your country when using the recording feature of your phone.

#### **Disclaimers**

ANY WEATHER, STOCK, OR OTHER INFORMATION, DATA, OR DOCUMENTATION ("ACCESSED INFORMATION") ARE PROVIDED "AS IS" AND WITHOUT ANY WARRANTY OR ANY TECHNICAL SUPPORT. TO THE MAXIMUM EXTENT PERMITTED BY APPLICABLE LAW, TCT MOBILE AND ITS AFFILLATES expressly disclaim any and all representations and warranties, arising by law or otherwise, related to the Accessed Information, including without limitation any express or implied representation or warranty of merchantability, fitness for a particular purpose, non-infringement, quality, accuracy, completeness, effectiveness, reliability, or usefulness. Without limiting the foregoing, it is further understood that TCT Mobile and its Affiliates are not responsible for any use of the Accessed Information or the results arising from such use, and that you use such information at your own risk.

#### **Limitation of damages**

TO THE MAXIMUM EXTENT PERMITTED BY APPLICABLE LAW, IN NO EVENT SHALL TCT MOBILE OR ITS AFFILIATES BE LIABLE TO YOU, ANY USER, OR THIRD PARTY FOR ANY INDIRECT, SPECIAL, CONSEQUENTIAL, INCIDENTAL OR PUNITIVE DAMAGES OF ANY KIND, ARISING IN CONTRACT, TORT, OR OTHERWISE, INCLUDING, BUT NOT LIMITED TO, INJURY, LOSS OF BEVENUE, LOSS OF GOODWILL, LOSS OF BUSINESS OPPORTINITY, LOSS OF DATA, AND/OR LOSS OF PROFITS, REGARDLESS OF THE FORESEABILITY THEREOF OR WHETHER TCT MOBILE OR ITS AFFILIATES HAVE BEEN ADVISED OF THE POSSIBILITY OF SUCH DAMAGES. AND IN NO EVENT SHALL THE TOTAL LIABILITY OF TCT MOBILE OR ITS AFFILIATES EXCEED THE AMOUNT RECEIVED FROM YOU, REGARDLESS OF THE LEGAL THEORY UNDER WHICH THE CAUSE OF ACTION IS BROUGHT. THE FOREGOING DOES NOT AFFECT ANY STATUTORY RIGHTS WHICH MAY NOT BE DISCLAIMED.

# Important health information and safety precautions

When using this product, the safety precautions below must be taken to avoid possible legal liabilities and damages.

Retain and follow all product safety and operating instructions. Observe all warnings in the operating instructions on the product.

To reduce the risk of bodily injury, electric shock, fire, and damage to the equipment, observe the following precautions.

#### **Electrical safety**

This product is intended for use when supplied with power from the designated battery or power supply unit. Other usage may be dangerous and will invalidate any approval given to this product.

#### Safety precautions for proper grounding installation

CAUTION: Connecting to improperly grounded equipment can result in an electric shock to your device.

This product is equipped with a USB Cable for connecting with desktop or notebook computer. Be sure your computer is property grounded (earthed) before connecting this product to the computer. The power supply cord of a desktop or notebook computer has an equipment-grounding conductor and a grounding plug. The plug must be plugged into an appropriate outlet which is property installed and grounded in accordance with all local codes and ordinances.

#### Safety precautions for power supply unit

#### Use the correct external power source

A product should be operated only from the type of power source indicated on the electrical ratings label. If you are not sure of the type of power source required, consult your authorized service provider or local power company. For a product that operates from battery power or other sources, refer to the operating instructions that are included with the product. This product should be operated only with the following designated power supply unit(s). Travel charger: Input: 100-240 V. 50/60 Hz. 130/150 mA

Output: 5 V, 550mA

#### Handle battery packs carefully

This product contains a Lithium-ion polymer or Lithium-ion battery. There is a risk of fire and burns if the battery pack is handled improperly. Do not attempt to open or service the battery pack. Do not disassemble, crush, puncture, short external contacts or circuits, dispose of in fire or water, or expose a battery pack to temperatures higher than 140°F (60°C).

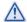

WARNING: Danger of explosion if battery is incorrectly replaced. To reduce risk of fire or burns, do not disassemble, crush, puncture, short external contacts, expose to temperature above 140°F (60°C), or dispose of in fire or water. Replace only with specified batteries. Recycle or dispose of used batteries according to the local regulations or reference guide supplied with your product.

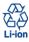

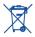

NOTE: This product should be operated only with the following designated Battery Pack(s).

Battery: Lithium 1150mAh (TLi011A1/CAB1150000C1) Lithium 1400mAh (TLi014A1/CAB1400002C1; TLi014A2/CAB1400002C2)

#### Take extra precautions

- Keep the battery or device dry and away from water or any liquid as it
  may cause a short circuit.
- Keep metal objects away so they don't come in contact with the battery
  or its connectors as it may lead to short circuit during operation.
- The phone should only be connected to products that bear the USB-IF logo or have completed the USB-IF compliance program.
- Do not use a battery that appears damaged, deformed, or discolored, or the one that has any rust on its casing, overheats, or emits a foul odor.
- Always keep the battery out of the reach of babies and small children, to avoid swallowing of the battery. Consult the doctor immediately if the battery is swallowed.
- Only use the battery with a charging system that has been qualified with the system per this standard, IEEE-Std-172 5-2006. Use of an unqualified battery or charger may present a risk of fire, explosion, leakage or other hazard.
- Replace the battery only with another battery that has been qualified with the system per this standard, IEEE-Std-172 5-2006. Use of an unqualified battery may present a risk of fire, explosion, leakage or other hazard.
- Avoid dropping the phone or battery. If the phone or battery is dropped, especially on a hard surface, and the user suspects damage, take it to a service center for inspection.
- If the battery leaks:
  - Do not allow the leaking fluid to come in contact with skin or clothing.
     If already in contact, flush the affected area immediately with clean water and seek medical advice.

- Do not allow the leaking fluid to come in contact with eyes. If already in contact, DO NOT rub; rinse with clean water immediately and seek medical advice.
- Take extra precautions to keep a leaking battery away from fire as there is a danger of ignition or explosion.

#### Safety precautions for direct sunlight

Keep this product away from excessive moisture and extreme temperatures. Do not leave the product or its battery inside a vehicle or in places where the temperature may exceed 140°F (60°C), such as on a car dashboard, window sill, or behind a glass that is exposed to direct sunlight or strong ultraviolet light for extended periods of time. This may damage the product, overheat the battery, or pose a risk to the vehicle.

#### Prevention of hearing loss

**CAUTION:** Permanent hearing loss may occur if earphones or headphones are used at high volume for prolonged periods of time.

#### Safety in aircraft

Due to the possible interference caused by this product to an aircraft's navigation system and its communications network, using this device's phone function on board an airplane is against the law in most countries. If you want to use this device when on board an aircraft, remember to turn off your phone by swiftching to Airplane Mode.

#### **Environment restrictions**

Do not use this product in gas stations, fuel depots, chemical plants or where blasting operations are in progress, or in potentially explosive atmospheres such as fuelling areas, fuel storehouses, below deck on boats, chemical plants, fuel or chemical transfer or storage facilities, and areas where the air contains chemicals or particles, such as grain, dust, or metal powders. Please be aware that sparks in such areas could cause an explosion or fire resulting in bodily injury or even death.

#### Explosive atmospheres

When in any area with a potentially explosive atmosphere or where flammable materials exist, the product should be turned off and the user should obey all signs and instructions. Sparks in such areas could cause an explosion or fire resulting in bodily injury or even death.

Users are advised not to use the equipment at reflueling points such as service or gas stations, and are reminded of the need to observe restrictions on the use of radio equipment in fuel depots, chemical plants, or where blasting operations are in progress. Areas with a potentially explosive atmosphere are often, but not always, clearly marked. These include fueling areas, below deck on boats, fuel or chemical transfer or storage facilities, and areas where the air contains chemicals or particles, such as grain, dust, or metal powders.

#### Road safety

Full attention must be given to driving at all times in order to reduce the risk of an accident. Using a phone while driving (even with a hands free kit) causes distraction and can lead to an accident. You must comply with local laws and reoulations restricting the use of wireless devices while driving.

#### Safety precautions for RF exposure

- Avoid using your phone near metal structures (for example, the steel frame of a building).
- Avoid using your phone near strong electromagnetic sources, such as microwave ovens, sound speakers, TV and radio.
- Use only original manufacturer-approved accessories, or accessories that do not contain any metal.
- Use of non-original manufacturer-approved accessories may violate your local RF exposure guidelines and should be avoided.

#### Interference with medical equipment functions

This product may cause medical equipment to malfunction. The use of this device is forbidden in most hospitals and medical clinics.

If you use any other personal medical device, consult the manufacturer of your device to determine if they are adequately shielded from external RF energy. Your physician may be able to assist you in obtaining this information.

Turn your phone OFF in health care facilities when any regulations posted in these areas instruct you to do so. Hospitals or health care facilities may be using equipment that could be sensitive to external RF energy.

#### Nonionizing radiation

Your device has an internal antenna. This product should be operated in its normal-use position to ensure the radiative performance and safety of the interference. As with other mobile radio transmitting equipment, users are advised that for satisfactory operation of the equipment and for the safety of personnel, it is recommended that no part of the human body be allowed to come too close to the antenna during operation of the equipment.

Use only the supplied integral antenna. Use of unauthorized or modified antennas may impair call qualify and damage the phone, causing loss of performance and SAR levels exceeding the recommended limits as well as result in non-compliance with local regulatory requirements in your country. To assure optimal phone performance and ensure human exposure to RF energy is within the guidelines set forth in the relevant standards, always use your device only in its normal-use position. Contact with the antenna area may impair call qualify and cause your device to operate at a higher power level than needed. Avoiding contact with the antenna area when the phone is IN USE optimizes the antenna performance and the battery life.

#### **Electrical safety**

#### Accessories

- · Use only approved accessories.
- · Do not connect with incompatible products or accessories.
- Take care not to touch or allow metal objects, such as coins or key rings, to contact or short-circuit the battery terminals.

#### Connection to a car

 Seek professional advice when connecting a phone interface to the vehicle electrical system.

#### Faulty and damaged products

- . Do not attempt to disassemble the phone or its accessory.
- Only qualified personnel must service or repair the phone or its accessory.

#### **General precautions**

You alone are responsible for how you use your phone and any consequences of its use. You must always switch off your phone wherever the use of a phone is prohibited. Use of your phone is subject to safety measures designed to protect users and their environment.

#### Avoid applying excessive pressure to the device

Do not apply excessive pressure on the screen and the device to prevent damaging them and remove the device from your pants' pocket before sitting down. It is also recommended that you store the device in a protective case and only use the device stylus or your finger when interacting with the touch screen. Cracked display screens due to improper handling are not covered by the warranty.

#### Device getting warm after prolonged use

When using your device for prolonged periods of time, such as when you're talking on the phone, charging the battery or browsing the Web, the device may become warm. In most cases, this condition is normal and therefore should not be interpreted as a problem with the device.

#### Heed service markings

Except as explained elsewhere in the Operating or Service documentation, do not service any product yourself. Service needed on components inside the device should be done by an authorized service technician or provider.

#### Protect your phone

- Always treat your phone and its accessories with care and keep them in a clean and dust-free place.
- Do not expose your phone or its accessories to open flames or lit tobacco products.
- Do not expose your phone or its accessories to liquid, moisture or high humidity.
- Do not drop, throw or try to bend your phone or its accessories.

- Do not use harsh chemicals, cleaning solvents, or aerosols to clean the device or its accessories.
- Do not paint your phone or its accessories.
- Do not attempt to disassemble your phone or its accessories, only authorised personnel must do so.
- Do not expose your phone or its accessories to extreme temperatures, maximum 140°F (60°C).
- Please check local regulations for disposal of electronic products.
- Do not carry your phone in your back pocket as it could break when you sit down

#### Damage requiring service

Unplug the product from the electrical outlet and refer servicing to an authorized service technician or provider under the following conditions:

• Liquid has been spilled or an object has fallen into the product.

- The product has been exposed to rain or water.
- . The product has been dropped or damaged.
- . There are noticeable signs of overheating.
- The product does not operate normally when you follow the operating instructions.

#### Avoid hot areas

The product should be placed away from heat sources such as radiators, heat registers, stoves, or other products (including amplifiers) that produce heat.

#### Avoid wet areas

Never use the product in a wet location.

#### Avoid using your device after a dramatic change in temperature

When you move your device between environments with very different temperature and/or humidity ranges, condensation may form on or within the device. To avoid damaging the device, allow sufficient time for the moisture to evaporate before using the device.

NOTICE: When taking the device from low-temperature conditions into a warmer environment or from high-temperature conditions into a cooler environment, allow the device to acclimate to room temperature before turning on power.

#### Avoid pushing objects into product

Never push objects of any kind into cabinet slots or other openings in the product. Slots and openings are provided for ventilation. These openings must not be blocked or covered.

#### Air bags

Do not place a phone in the area over an air bag or in the air bag deployment area. Store the phone safely before driving your vehicle.

#### Mounting accessories

Do not use the product on an unstable table, cart, stand, tripod, or bracket. Any mounting of the product should follow the manufacturer's instructions, and should use a mounting accessory recommended by the manufacturer.

#### Avoid unstable mounting

Do not place the product with an unstable base.

#### Use product with approved equipment

This product should be used only with personal computers and options identifified as suitable for use with your equipment.

#### Adjust the volume

Turn down the volume before using headphones or other audio devices.

#### Cleaning

Unplug the product from the wall outlet before cleaning. Do not use liquid cleaners or aerosol cleaners. Use a damp cloth for cleaning, but NEVER use water to clean the LCD screen.

#### Small children

Do not leave your phone and its accessories within the reach of small children or allow them to play with it. They could hurt themselves or others, or could accidentally damage the phone. Your phone contains small parts with sharp edges that may cause an injury or which could become detached and create a choking hazard.

#### Repetitive motion injuries

To minimise the risk of RSI, when Texting or playing games with your phone:

- . Do not grip the phone too tightly
- · Press the buttons lightly

- Make use of the special features in the handset which minimize the number of buttons which have to be pressed, such as message templates and predictive text.
- . Take lots of breaks to stretch and relax.

#### Operating machinery

Full attention must be given to operating the machinery in order to reduce the risk of an accident.

#### Loud noise

This phone is capable of producing loud noises which may damage your hearing.

#### Emergency calls

This phone, like any wireless phone, operates using radio signals, which cannot guarantee connection in all conditions. Therefore, you must never rely solely on any wireless phone for emergency communications.

#### Regulatory agency identifications

For regulatory identification purposes, your product is assigned a model number of A463BG.

To ensure continued reliable and safe operation of your device, use only the accessories listed below with your A463BG device.

Operating temperature range: 32°F to 104°F (0°C to 40°C)

NOTE: This product is intended for use with a certified Class Limited Power Source, rated 4.35 Volts DC, maximum 1 Amp power supply unit.

#### Federal Communication Commission Interference Statement

This equipment has been tested and found to comply with the limits for a Class B digital device, pursuant to Part 15 of the FCC Rules. These limits are designed to provide reasonable protection against harmful interference in a residential installation. This equipment generates, uses and can radiate radio frequency energy and, if not installed and used in accordance with the instructions, may cause harmful interference to radio communications. However, there is no guarantee that interference will not occur in a particular installation. If this equipment does cause harmful interference to radio or television reception, which can be determined by turning the equipment off and on, the user is encouraged to try to correct the interference by one of the following measures:

- Reorient or relocate the receiving antenna.
- Increase the separation between the equipment and receiver.
- Connect the equipment into an outlet on a circuit different from that to which
  the receiver is connected.
- Consult the dealer or an experienced radio or television technician for help.

FCC Caution: Any changes or modifications not expressly approved by the party responsible for compliance could void the user's authority to operate this equipment.

This device complies with Part 15 of the FCC Rules. Operation is subject to the following two conditions: (1) This device may not cause harmful interference, and (2) this device must accept any interference received, including interference that may cause undesired operation.

#### **Important Note**

#### **Radiation Exposure Statement:**

This equipment complies with FCC radiation exposure limits set forth for an uncontrolled environment. End users must follow the specific operating instructions for satisfying RF exposure compliance. To maintain compliance with FCC RF exposure compliance requirements, please follow operation instruction as documented in this manual.

This transmitter must not be co-located or operating in conjunction with any other antenna or transmitter, except the transmitters built-in with the device.

# FCC Hearing-Aid Compatibility (HAC) Regulations for Wireless Devices

On July 10, 2003, the U.S. Federal Communications Commission (FCC) Report and Order in WT Docket 01- 09 modified the exception of wireless phones under the Hearing Aid Compatibility Act of 1988 (HAC Act) to require digital wireless phones be compatible with hearing-aid. The intent of the HAC Act is to ensure reasonable access to telecommunications services for persons with hearing disabilities. While some wireless phones are used near some hearing devices (hearing aid and cochlear implants), users may detect a buzzing, humming, or whining noise. Some hearing devices are more immune than others to this interference noise, and phones also vary in the amount of interference they generate. The wireless telephone industry has developed a rating system for wireless phones, to assist hearing device users find phones that may be compatible with their hearing devices. Not all phones have been rated. Phones that are rated have the rating on their box or a label located on the box. The ratings are not guarantees. Results will vary depending on the user's hearing device and hearing loss. If your hearing device happens to be vulnerable to interference, you may not be able to use a rated phone successfully. Trying out the phone with your hearing device is the best way to evaluate it for your personal needs.

M-Ratings: Phones rated M3 or M4 meet FCC requirements and are likely to generate less interference to hearing devices than phones that are not rated. M4 is the better/higher of the two ratings. Your device is rated M3.

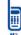

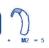

Please power off the Bluetooth® function while using hearing aid devices with your A463BG.

Hearing devices may also be rated. Your hearing device manufacturer or hearing health professional may help you find this rating. Higher ratings mean that the hearing device is relatively immune to interference noise.

The hearing aid and wireless phone rating values are then added together. A sum of 5 is considered acceptable for normal use. A sum of 6 is considered for better use. A sum of 6 is considered for best use. In the above example, if a hearing aid meets the M2 level rating and the wireless phone meets the M8 level rating, the sum of the two values equal M5. This should provide the hearing aid user with "normal usage" while using their hearing aid with the particular wireless phone. "Normal usage" in this context is defined as a signal qualify that is acceptable for normal operation.

This methodology applies equally for T ratings. The M mark is intended to be synonymous with the U mark. The T mark is intended to be synonymous with the UT mark. The M and T marks are recommended by the Alliance for Telecommunications Industries Solutions (ATIS). The U and UT marks are referenced in Section 20.19 of the FCC Rules. The HAC rating and measurement procedure are described in the American National Standards Institute (ANSI) C63.19 standard.

Disclosure statement for HAC-rated handsets operating over the GSM air interface in the 1900 MHz Band with a user-selectable mode of a special mode necessary to meet the hearing aid compatibility standard for reducing the power under the provisions of Section 20.19

# For information about hearing aids and digital wireless phones FCC Hearing Aid Compatibility and Volume Control:

http://www.fcc.gov/cgb/dro/hearing.html

Gallaudet University, RERC:

https://fjallfoss.fcc.gov/oetcf/eas/reports/GenericSearch.cfm

#### SAR Information

1.12 W/kg @ 1g (HEAD)

1.28 W/kg @ 1g (BODY)

THIS MODEL DEVICE MEETS THE GOVERNMENT'S REQUIREMENTS FOR EXPOSURE TO RADIO WAVES. For body worn operation, this phone has been tested and meets the FCC RF exposure guidelines when used with the TCT Mobile Limited. Accessories supplied or designated for this product. Use of other accessories may not ensure compliance with the FCC RF exposure guidelines.

Your wireless mobile phone is a radio transmitter and receiver. It is designed and manufactured not to exceed the emission limits for exposure to radio frequency (RF) energy set by the Federal Communications Commission of the U.S. Government. These limits are part of comprehensive guidelines and establish permitted levels of RF energy for the general population. The guidelines are based on the safety standards previously set by both U.S. and international standards bodies:

- American National Standards Institute (ANSI) IEEE, C95.1-1992.
- National Council on Radiation Protection and Measurement (NCRP).
   Report 86, 1986.
- International Commission on Non-Ionizing Radiation Protection (ICNIRP) 1996.
- Ministry of Health (Canada), Safety Code 6. The standards include a substantial safety margin designed to assure the safety of all persons, regardless of age and health.

The exposure standard for wireless mobile phone employs a unit of measurement known as the Specific Absorption Rate, or SAR. The SAR limit set by the FCC is 1.6 W/kg\*.

The FCC has granted an Equipment Authorization for this model device with all reported SAR levels evaluated as in compliance with the FCC RF exposure guidelines. SAR information on this model device is on file with the FCC and can be found under the Display Grant section of https://fallfoss.tcc.gov/oetc/bea/reports/GenericSearch.cfm after searching on FCC ID: RAD549 Additional information on Specific Absorption Rates (SAR) can be found on the Cellular Telecommunications & Internet Association (CTIA) Web-site as http://ttb://www.ctia.org/.

\* In the U.S. and Canada, the SAR limit for mobile phone used by the public is 1.6 Watts/kg (W/kg) averaged over one gram of tissue. The standard incorporates a substantial margin of safety to give additional protection for the public and to account for any variations in usage.

Normal condition only to ensure the radiative performance and safety of the interference. As with other mobile radio transmitting equipment, users are advised that for satisfactory operation of the equipment and for the safety of personnel, it is recommended that no part of the human body be allowed to come too close to the antenna during operation of the equipment.

#### **Body-worn Operation**

This device was tested for typical body-worm operations. To comply with RF exposure requirements, a minimum separation distance of 1 cm must be maintained between the user's body and the handset, including the antenna. Third-party belt-clips, holsters, and similar accessories used by this device should not contain any metallic components. Body-worn accessories that do not meet these requirements may not comply with RF exposure requirements and should be avoided.

Use only the supplied or an approved antenna. Unauthorized antennas, modifications, or attachments could impair call quality, damage the phone, or result in violation of regulations. Do not use the phone with a damaged antenna. If a damaged antenna comes into contact with the skin, a minor burn may result. Please contact your local dealer for replacement antenna.

#### **FCC RF Radiation Exposure Statement**

- This Transmitter has been demonstrated co-location compliance requirements with Bluetooth® and WLAN. This transmitter must not be co-located or operating in conjunction with any other antenna or transmitter.
- This equipment complies with FCC RF radiation exposure limits set forth for an uncontrolled environment.

# Telecommunications & Internet Association (TIA) safety information

#### **Pacemakers**

The Health Industry Manufacturers Association recommends that a minimum separation of 15 cm (6 inches) be maintained between a handheld wireless phone and a pacemaker to avoid potential interference with the pacemaker. These recommendations are consistent with the independent research by and recommendations of Wireless Technology Research

Persons with pacemakers:

- Should ALWAYS keep the phone more than 15 cm (6 inches) from their pacemaker when the phone is turned ON.
- Should not carry the phone in a breast pocket.
- Should use the ear opposite the pacemaker to minimize the potential for interference. If you have any reason to suspect that interference is taking place, turn the phone OFF immediately.

#### **Hearing aids**

Some digital wireless phones may interfere with some hearing aids. In the event of such interference, you may want to consult your service provider, or call the customer service line to discuss alternatives.

#### **RoHS** compliance

This product is in compliance with Directive 002/95/EC of the European Parliament and of the Council of 7 January 2003, on the restriction of the use of certain hazardous substances in electrical and electronic equipment (RoHS) and its amendments.